# **Инструкция по работе с Инфоматом**

На 42 листах

# Оглавление

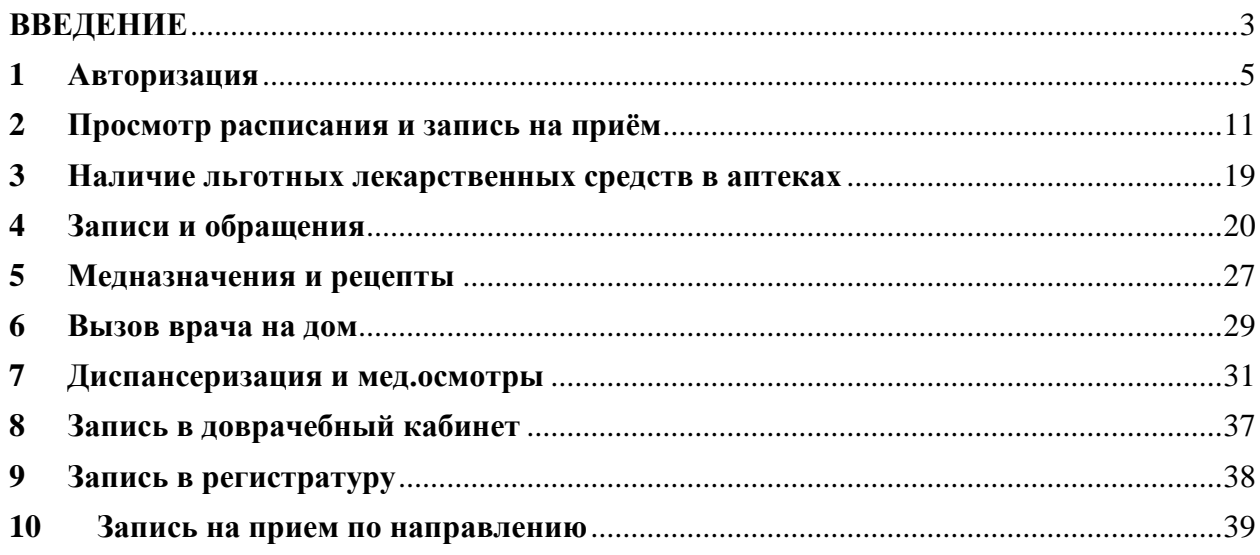

### <span id="page-2-0"></span>**ВВЕДЕНИЕ**

Информационный терминал (далее – Инфомат) предназначен для самостоятельной записи пациента на прием к врачу, в регистратуру, а также для ознакомления пациента с расписанием работы врачей учреждения, своей историей обращений к ним и оценки качества оказанных услуг.

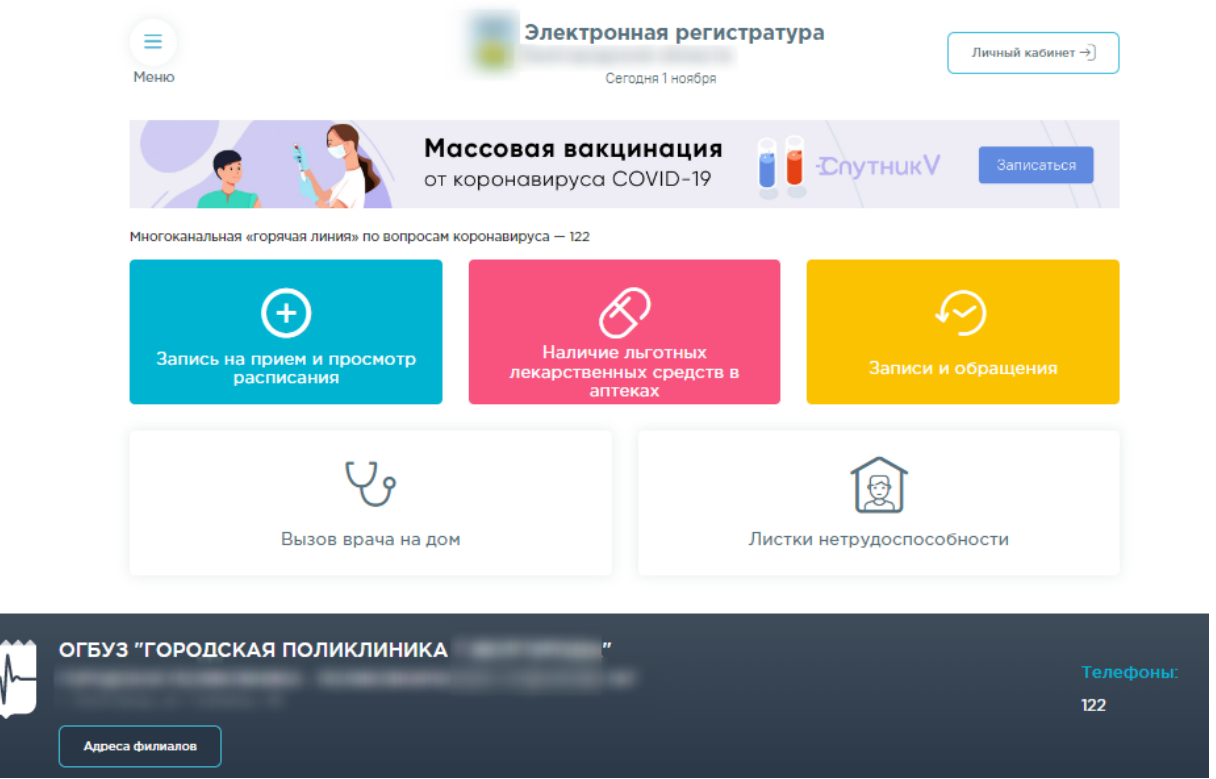

Рисунок 1. Главная страница Инфомата

Страница состоит из двух блоков: функционального и информационного. В области функционального блока расположены кнопки для выполнения определенных функций (записи на прием, в регистратуру и т.п.). Состав функционального и информационного блока определяется настройками в конкретном учреждении. В информационном блоке отображается следующая информация о медицинской организации:

- Наименование;
- Адрес;
- Режим работы;
- Контактный телефон.

Также в области информационного блока доступны две кнопки: «Оставить отзыв» и «Адреса филиалов».

При нажатии кнопки «Оставить отзыв» откроется форма обратной связи. Необходимо ввести имя, почту, тему и текст обращения и нажать кнопку «Отправить».

### Форма обратной связи

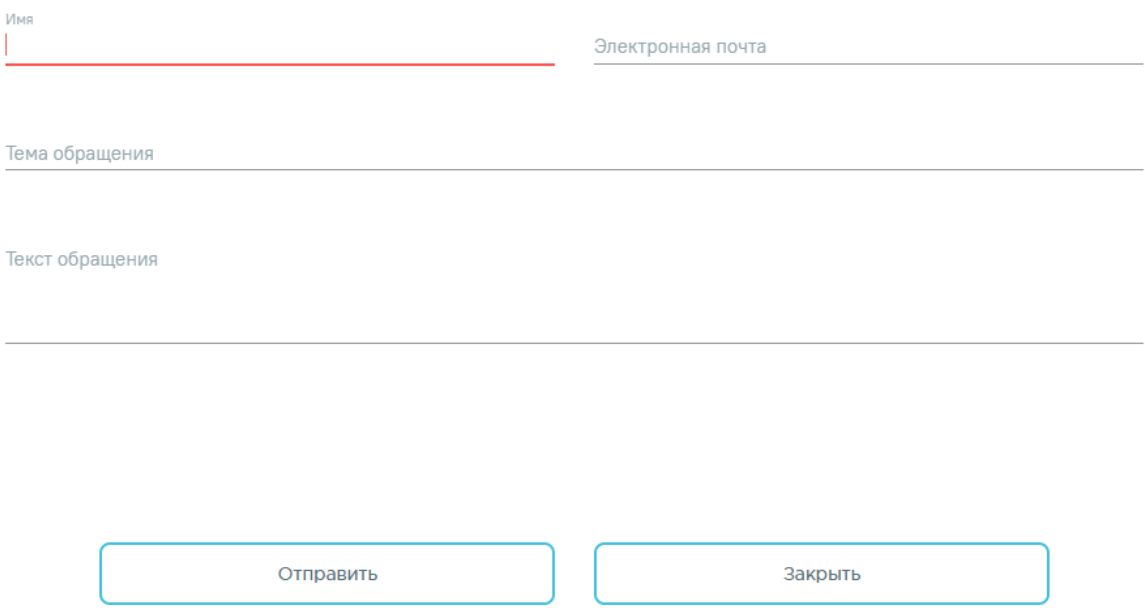

### Рисунок 2. Форма обратной связи

При нажатии кнопки «Адреса филиалов» откроется страница с информацией об учреждении [\(Рисунок 3\)](#page-4-1). Страница содержит:

- контактную информацию;
- информацию о главном враче (если есть);
- информацию о сотрудниках учреждения (если есть);
- головное учреждение;
- список всех подразделений.

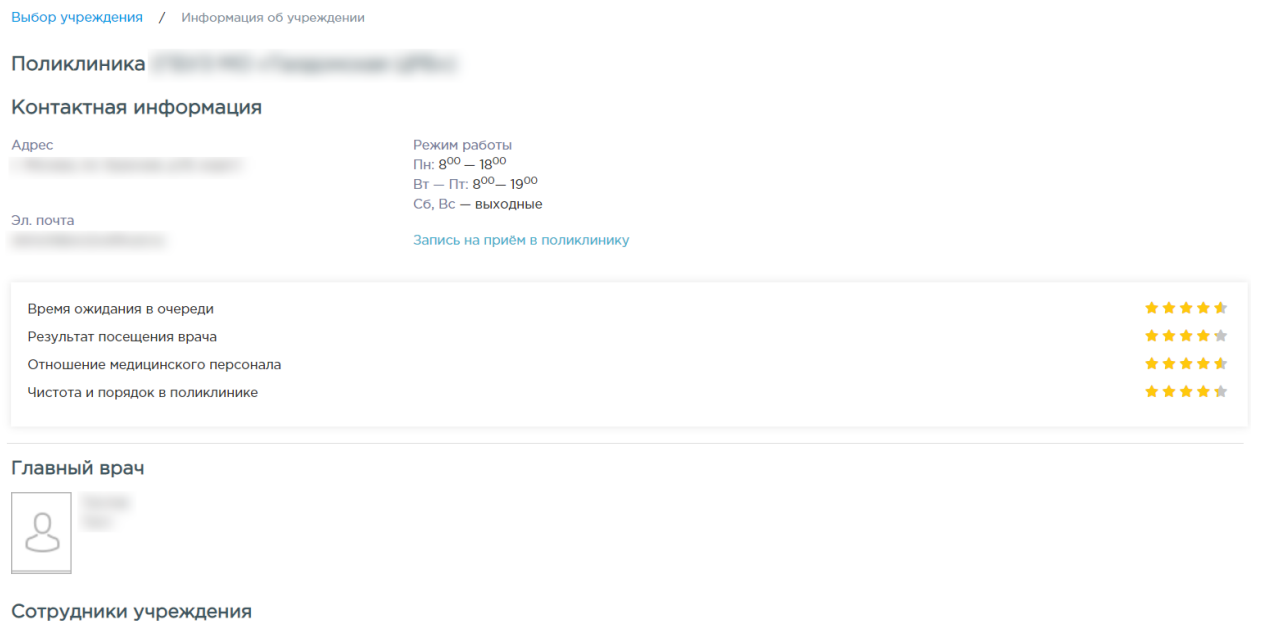

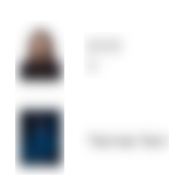

Рисунок 3. Фрагмент страницы «Информация об учреждении»

# <span id="page-4-1"></span><span id="page-4-0"></span>**1 АВТОРИЗАЦИЯ**

Для того чтобы иметь возможность записаться к врачу и просмотреть историю своих записей и обращений, необходимо авторизоваться в Инфомате. Для этого нужно нажать

кнопку . Отобразится экран с вкладками для авторизации: по номеру полиса ОМС или паспорта. Для входа в личный кабинет с помощью данных полиса необходимо заполнить поля серия (если есть) и номер полиса, а также дата рождения [\(Рисунок 4\)](#page-5-0).

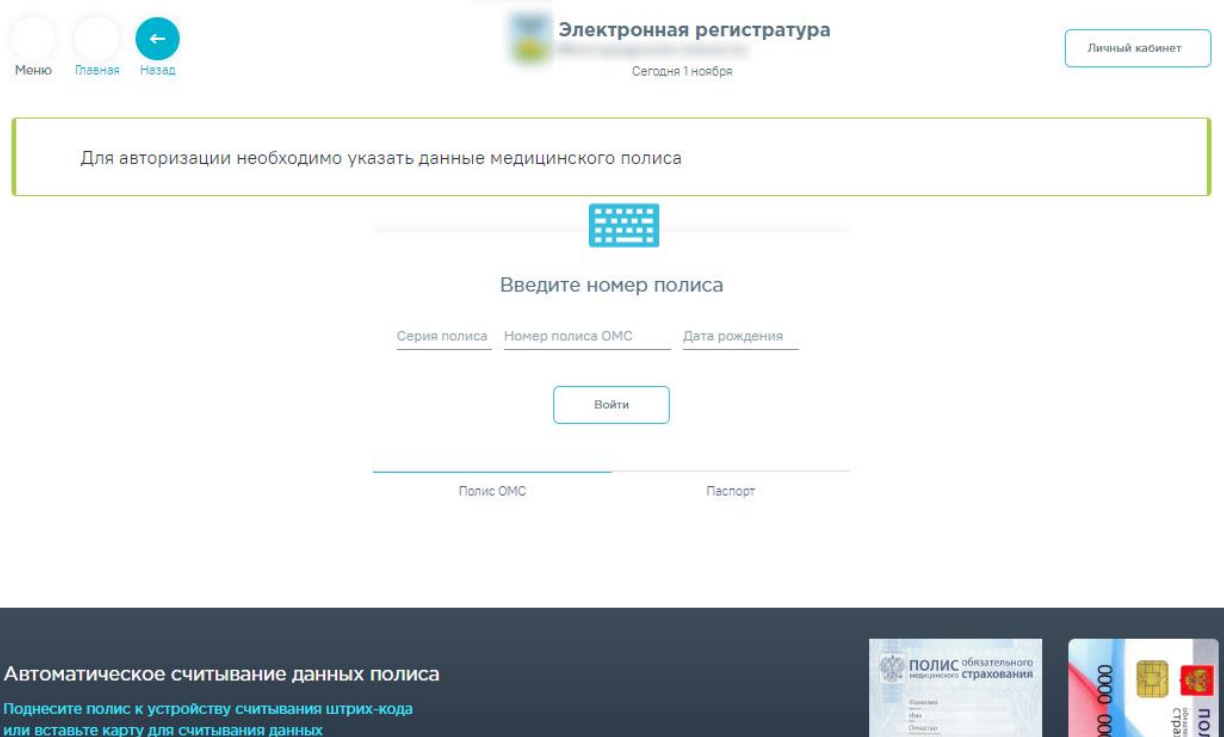

Рисунок 4. Экран авторизации с помощью данных полиса

- 1

<span id="page-5-0"></span>Данные поля можно заполнить автоматически при помощи сканера штрих-кода, расположенного на полисе. Если считать данные полиса автоматически не удается, то поля необходимо заполнить вручную [\(Рисунок 5\)](#page-5-1).

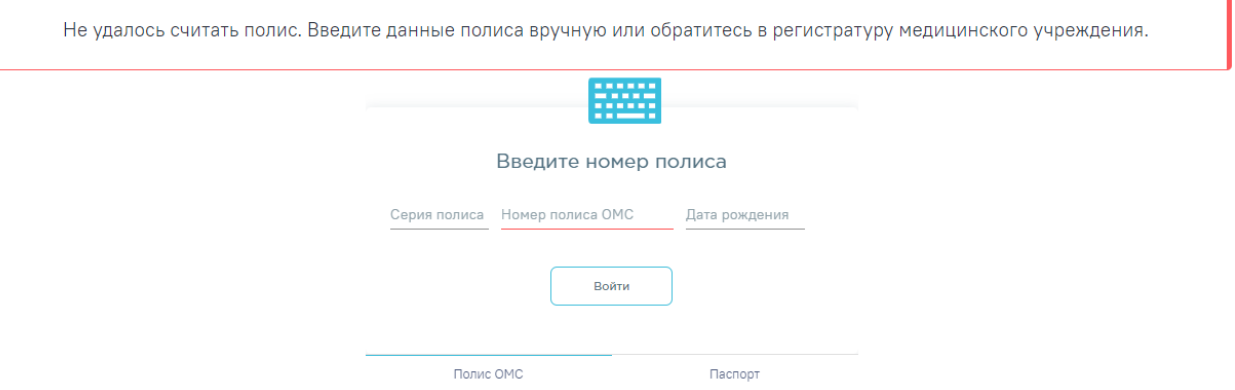

Рисунок 5. Сообщение о необходимости ручного ввода данных полиса

<span id="page-5-1"></span>После ввода номера полиса дата рождения указывается автоматически, но ее можно ввести и вручную.

Для авторизации на сайте с помощью паспортных данных следует заполнить серию и номер паспорта [\(Рисунок 6\)](#page-6-0):

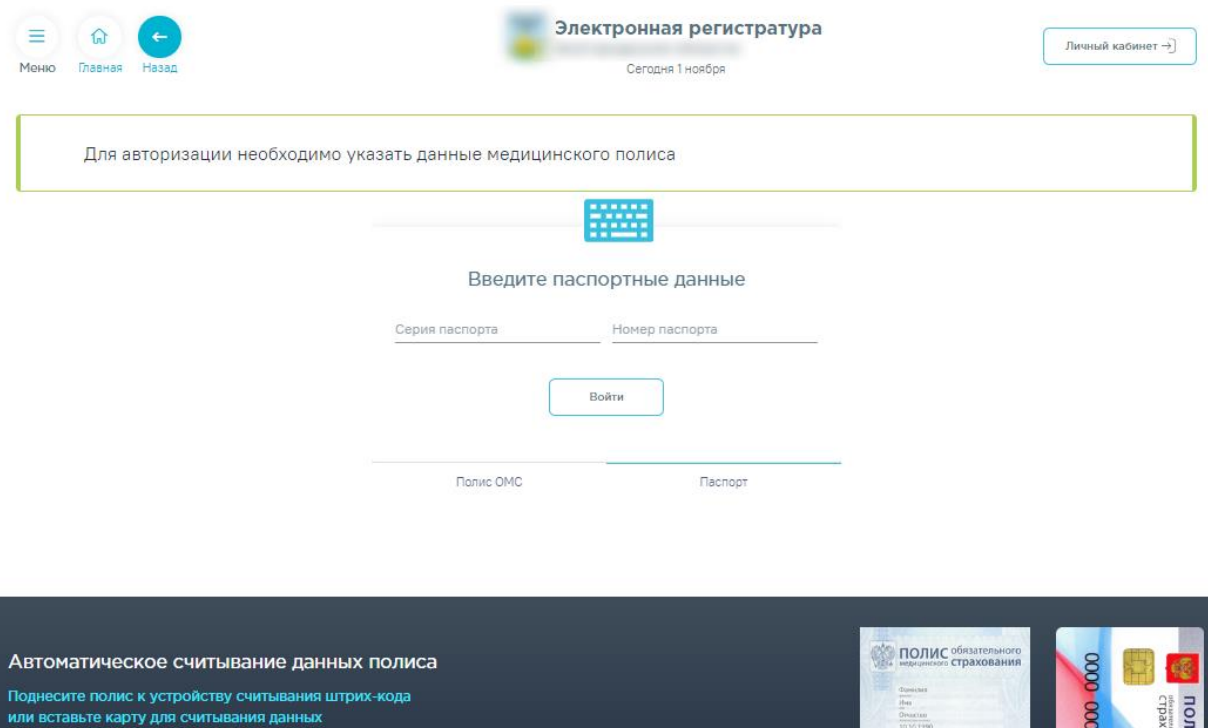

Рисунок 6. Экран авторизации с помощью данных паспорта

<span id="page-6-0"></span>При нажатии на поле ввода серии и номера или даты рождения на экране появится клавиатура, при помощи которой необходимо ввести данные [\(Рисунок 7\)](#page-6-1).

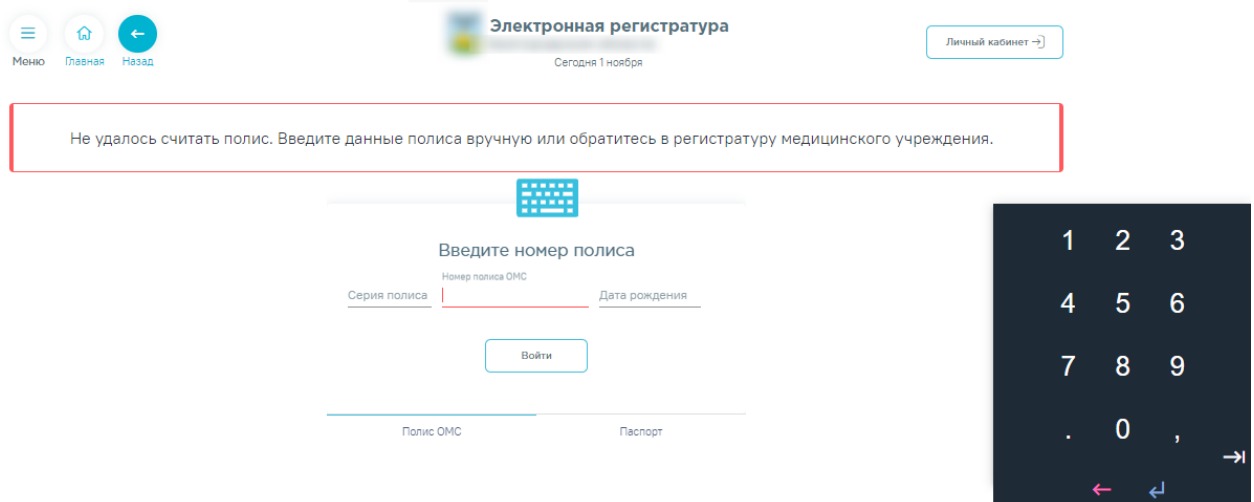

Рисунок 7. Клавиатура на экране для ввода данных полиса

<span id="page-6-1"></span>Если введена неверная цифра, то ее можно удалить нажатием кнопки Киневести

заново. После ввода данных полиса и даты рождения для входа необходимо нажать .

В случае если соединение не может быть установлено, будет выдано следующее сообщение:

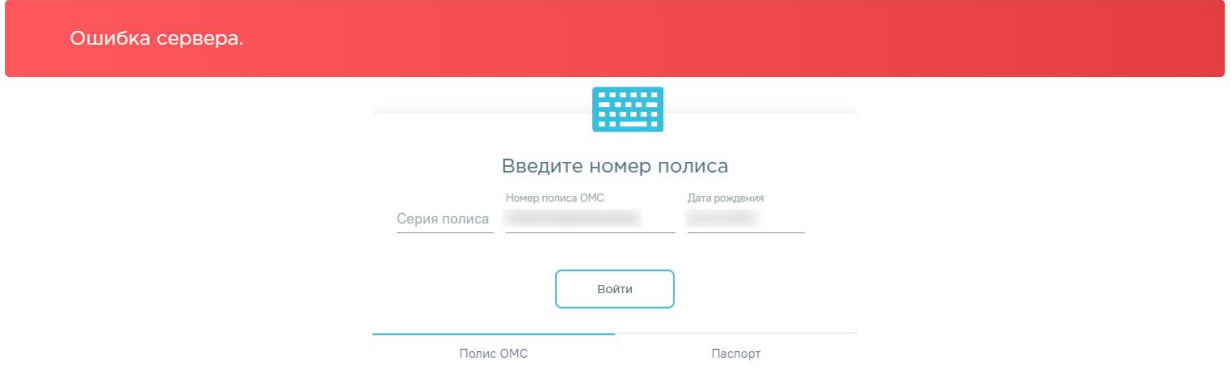

Рисунок 8. Сообщение об ошибке

Для решения данной проблемы необходимо дождаться загрузки сервера.

**Важно!** Если в необходимой ЛПУ включена характеристика «Портал самозаписи: Возможность записи на прием без МКАБ», но данные пациента отсутствует в базе, будет выдано следующее сообщение [\(Рисунок 9\)](#page-7-0):

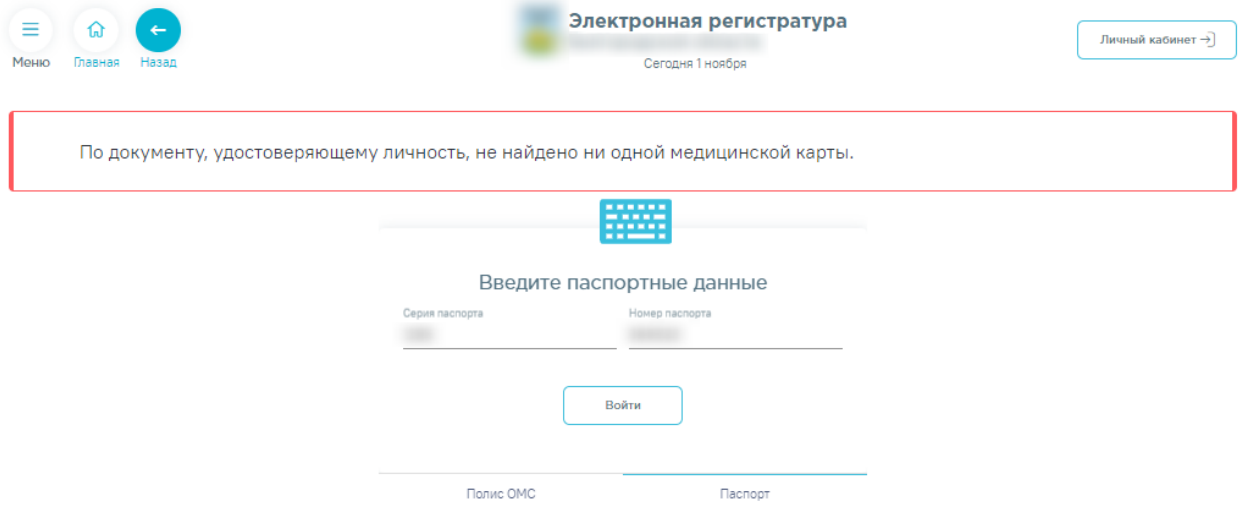

Рисунок 9. Отсутствие данных пациента в базе

<span id="page-7-0"></span>Для решения данной проблемы следует обраться в регистратуру медицинского учреждения.

Отобразится главный экран Инфомата. В правом верхнем углу экрана отобразится номер полиса авторизованного пациента [\(Рисунок 10\)](#page-8-0).

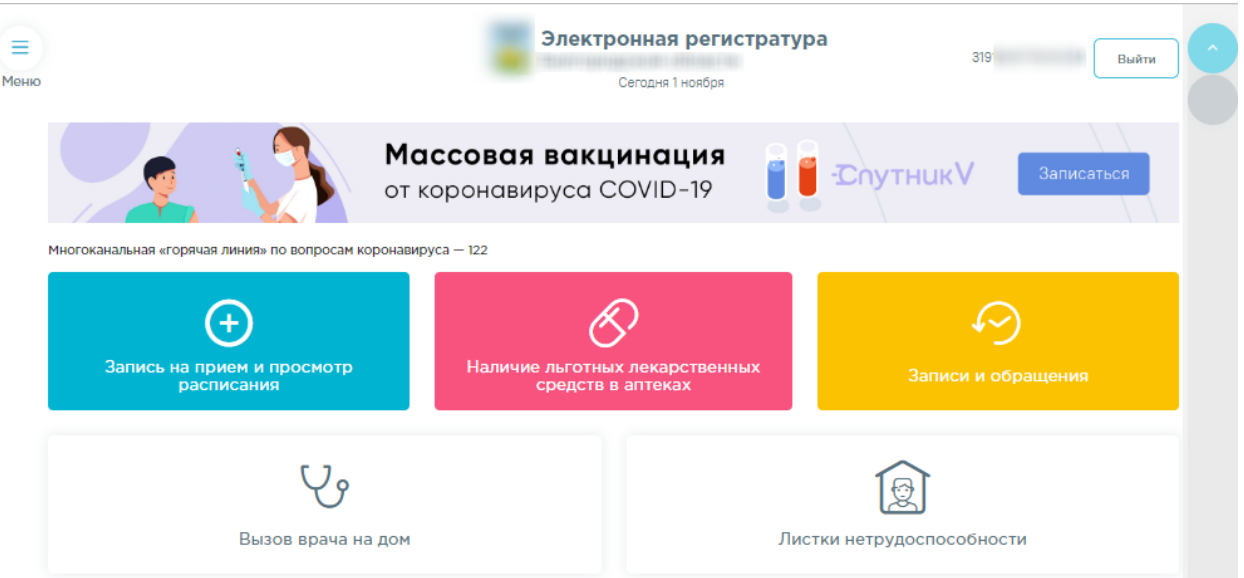

Рисунок 10. Экран с данными авторизованного пациента

<span id="page-8-0"></span>На главном экране расположены кнопки:

- − меню;
- − просмотра расписания и записи на приём;
- − просмотра истории обращений;
- − выбора диспансеризации и мед.осмотра
- − печати талона в регистратуру;
- − печати талона в доврачебный кабинет;
- отзыва о качестве оказанных услуг;
- − выхода из Инфомата.

Для просмотра списка доступных действий в меню нужно нажать кнопку . Появится панель со списком доступных действий, которая дублирует доступные действия на главном экране. Состав функционального блока определяется настройками в конкретном учреждении.

 $\equiv$ 

# $\times$ Меню

### Главная

Запись на приём

Наличие льготных

лекарственных

средств в аптеках

Записи и обращения

Медназначения и рецепты

Вызов врача на дом

Моё здоровье

Диспансеризация

и мед. осмотры

Календарь прививок

Видео

### Документы

Рисунок 11. Панель меню действий

<span id="page-9-0"></span>Для закрытия меню необходимо нажать  $\times$ .

# <span id="page-10-0"></span>**2 ПРОСМОТР РАСПИСАНИЯ И ЗАПИСЬ НА ПРИЁМ**

Для просмотра расписания и записи на приём к врачу нужно нажать кнопку «Запись на приём и просмотр расписания» на главном экране или выбрать пункт «Запись на приём» в меню. После нажатия кнопки просмотра расписания на главном экране отобразится экран выбора специализации врача [\(Рисунок 16\)](#page-12-0). После выбора пункта «Запись на приём» в меню отобразится экран выбора населённого пункта [\(Рисунок 12\)](#page-10-1).

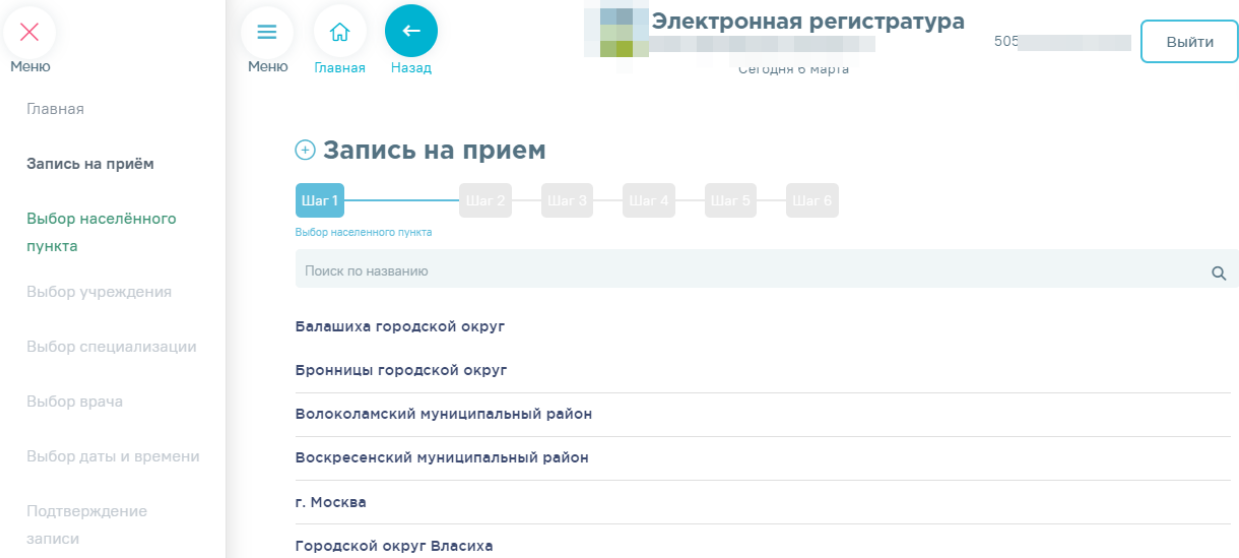

#### Рисунок 12. Выбор населённого пункта

<span id="page-10-1"></span>Перечень населённых пунктов выводится в алфавитном порядке. Найти требуемый населенный пункт можно при помощи поля поиска, расположенного над списком. Необходимо ввести наименование (или его часть) населенного пункта. Для выбора населённого пункта нужно нажать по нему. Отобразится список учреждений выбранного населённого пункта [\(Рисунок 13\)](#page-11-0). При необходимости можно вернуться к любому

предыдущему шагу при помощи кнопки .

#### **+ Запись на прием**

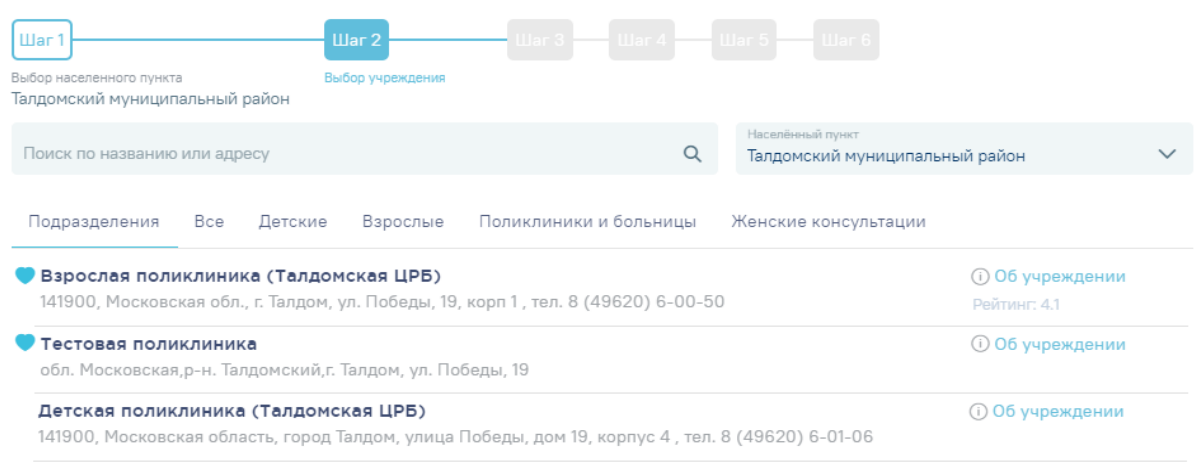

#### Рисунок 13. Выбор учреждения

<span id="page-11-0"></span>По умолчанию выводится список всех медицинских учреждений выбранного населенного пункта, запись в которые доступна через Инфомат. Список учреждений можно отфильтровать по следующим параметрам: детские, взрослые, поликлиники и больницы, женские консультации, родильные дома. Для просмотра отфильтрованного списка следует нажать по вкладке с соответствующим названием [\(Рисунок 14\)](#page-11-1).

#### **+ Запись на прием**

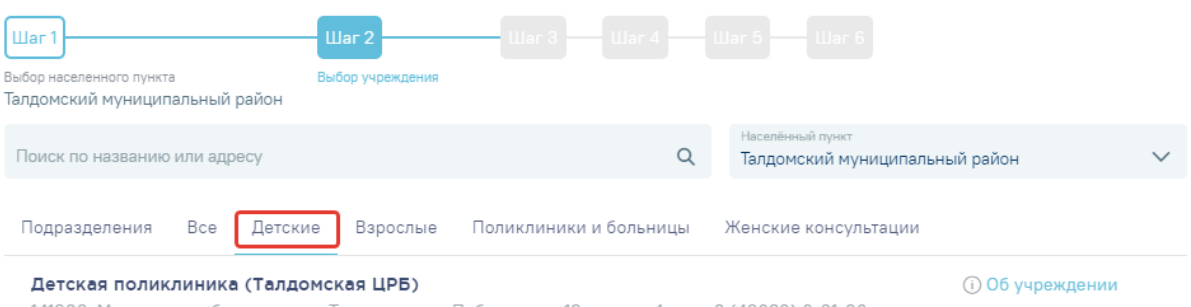

<span id="page-11-1"></span>141900, Московская область, город Талдом, улица Победы, дом 19, корпус 4, тел. 8 (49620) 6-01-06

#### Рисунок 14. Отфильтрованный по типу список учреждений

В начале списка отображаются медицинские учреждения, в которых у пациента

заведена электронная медицинская карта (ЭМК) - они отмечены иконкой сердца Записаться на прием к врачу можно только в то учреждение, в котором заведена ЭМК. При попытке записаться в другое учреждение на последнем шаге будет выдано информационное сообщение [\(Рисунок 15\)](#page-11-2).

<span id="page-11-2"></span>По вашим данным не найдено ни одной медицинской карты.

Рисунок 15. Сообщение об отсутствии ЭМК в учреждении

После выбора учреждения отобразится список доступных специализаций [\(Рисунок](#page-12-0) 

[16\)](#page-12-0).

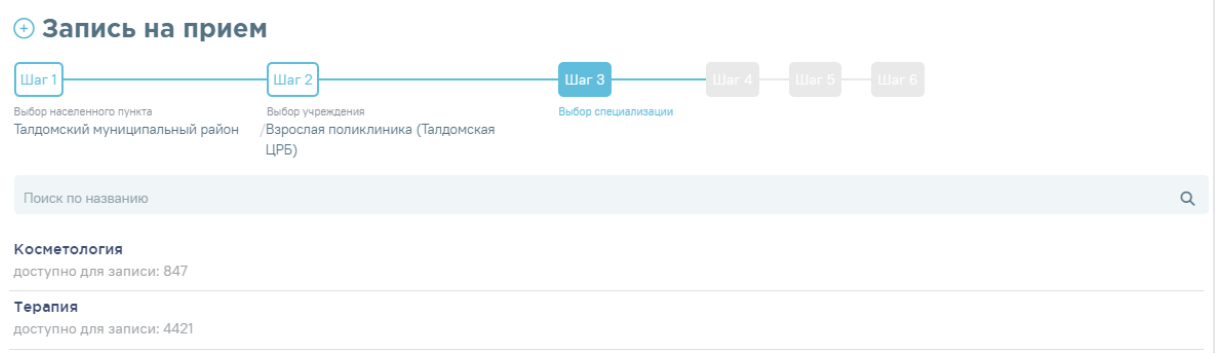

#### Рисунок 16. Выбор специализации

<span id="page-12-0"></span>Для прокрутки экрана вверх и вниз нужно воспользоваться полосой прокрутки,

расположенной справа: для прокрутки вниз следует нажимать кнопку , для прокрутки

вверх  $-\infty$ . Также можно прокручивать экран, нажав и не отпуская кнопку

Специализацию можно искать по названию. Для быстрого поиска введите наименование специализации в поле поиска и нажмите значок  $\alpha$ .

Для выбора специализации нужно нажать по ней. Загрузится экран со списком врачей выбранной специализации и сеткой расписания [\(Рисунок 17\)](#page-12-1).

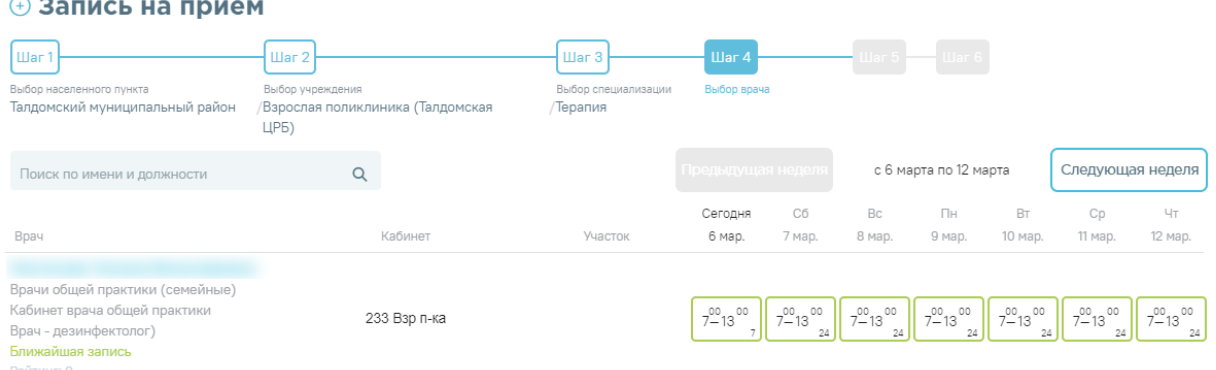

#### Рисунок 17. Список врачей выбранной специализации и сетка расписания

<span id="page-12-1"></span>Для удаления введенных данных следует нажать кнопку  $\times$  в строке поиска [\(Рисунок 18\)](#page-12-2).

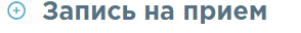

<span id="page-12-2"></span>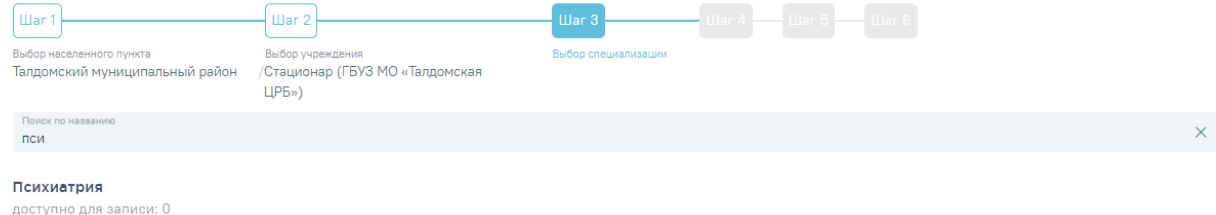

Рисунок 18. Удаление введенных данных

В строке с нужным врачом следует выбрать день приёма. Доступные для записи дни выделяются зеленой рамкой. Для выбора дня следует нажать по такой активной ячейке в зеленой рамке [\(Рисунок 19\)](#page-13-0).

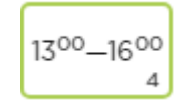

Рисунок 19. Активная ячейка расписания

<span id="page-13-0"></span>Активная ячейка – это ячейка, доступная для записи пациента на прием к врачу. В ячейке указывается время работы врача в данный день, в правом нижнем углу ячейки указывается количество свободных талонов на прием.

После выбора дня приема отобразится расписание выбранного врача на выбранный день [\(Рисунок 20\)](#page-13-1).

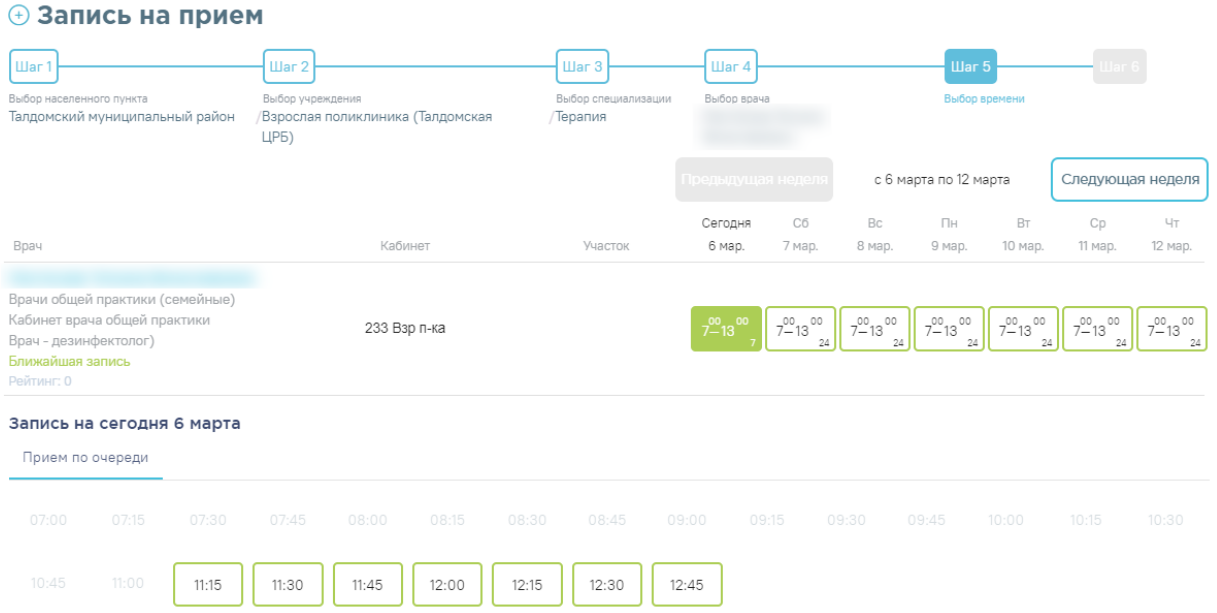

Рисунок 20. Расписание приёма врача на выбранную дату

<span id="page-13-1"></span>Следует нажать ячейку с подходящим временем приема.

Отобразится экран, на котором необходимо выбрать, кого вы собираетесь записать

на прием: себя или другого человека. По умолчанию активна вкладка Меня . Для записи на прием себя необходимо подтвердить запись, нажав кнопку «Подтвердить» [\(Рисунок 21\)](#page-14-0).

#### **+ Запись на прием**

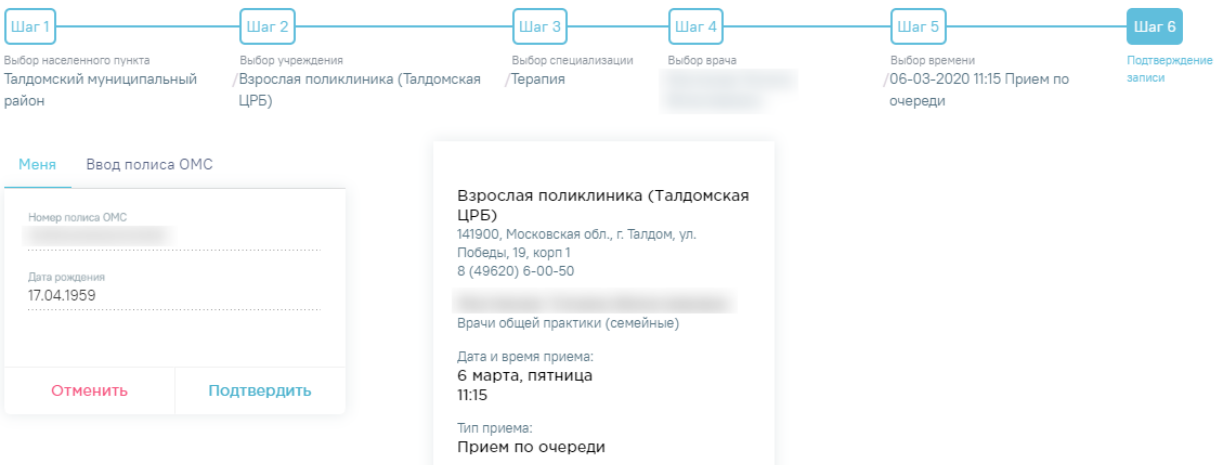

Рисунок 21. Экран подтверждения записи

<span id="page-14-0"></span>Запись будет осуществлена. Отобразится сформированный талон на приём к врачу [\(Рисунок 22\)](#page-14-1).

#### ⊙ Записи и обращения

Активные записи на прием

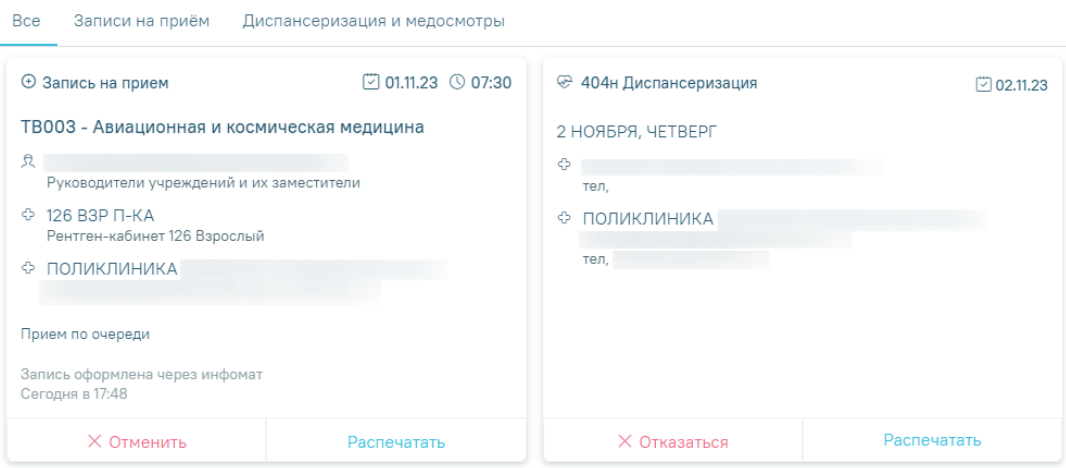

Рисунок 22. Сформированный в результате записи талон на приём

<span id="page-14-1"></span>**Важно!** Если в необходимой ЛПУ включена характеристика «Портал самозаписи: Возможность записи на прием без МКАБ», но данные пациента отсутствует в базе ЛПУ, медицинская карта пациента будет создана автоматически. Если характеристика отключена – будет выдано следующее сообщение [\(Рисунок 23\)](#page-15-0):

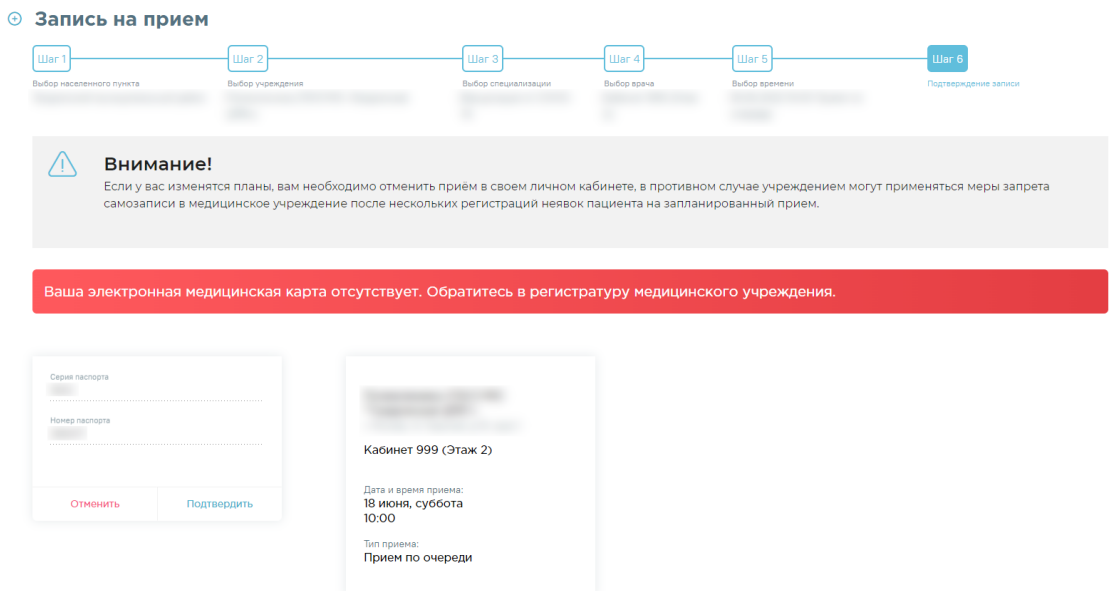

#### Рисунок 23. Сообщение об отсутствии медицинской карты

<span id="page-15-0"></span>В зависимости от региональных настроек после нажатия кнопки «Подтвердить» отобразится форма выбора способа получения талона [\(Рисунок 24\)](#page-15-1).

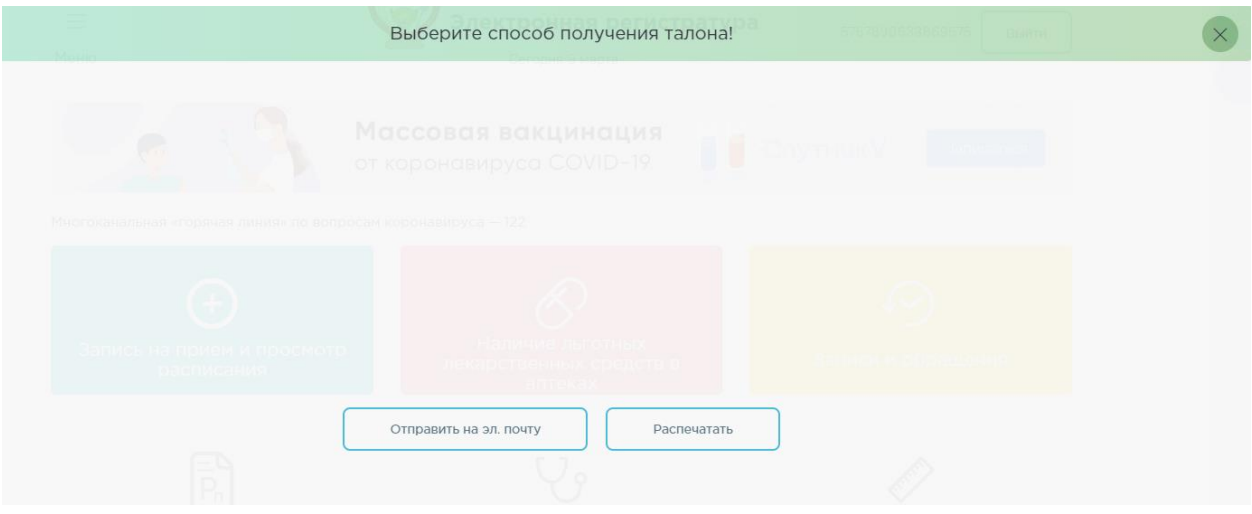

Рисунок 24. Форма выбора способа получения талона

<span id="page-15-1"></span>Для печати талона на приём из Инфомата нужно нажать кнопку [\(Рисунок](#page-15-1)  [24\)](#page-15-1). Талон будет распечатан.

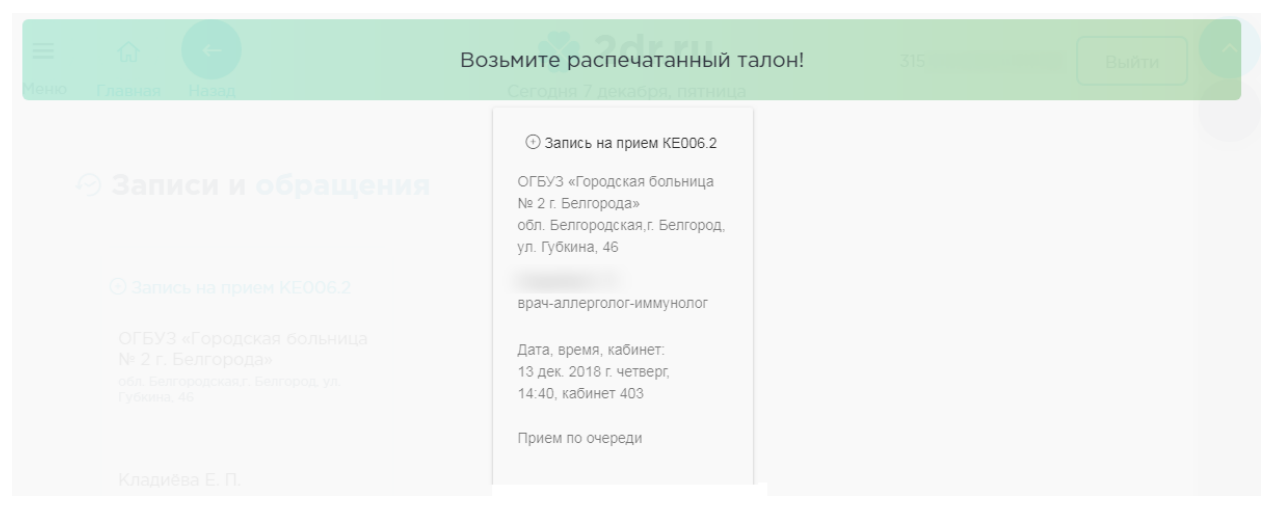

### Рисунок 25. Печатная форма талона

Для получения талона на электронную почту следует нажать кнопку «Отправить на почту» [\(Рисунок 24\)](#page-15-1). Отобразится форма ввода электронной почты пациента для отправки талона, которую следует заполнить, затем нажать кнопку «Отправить» [\(Рисунок 26\)](#page-16-0).

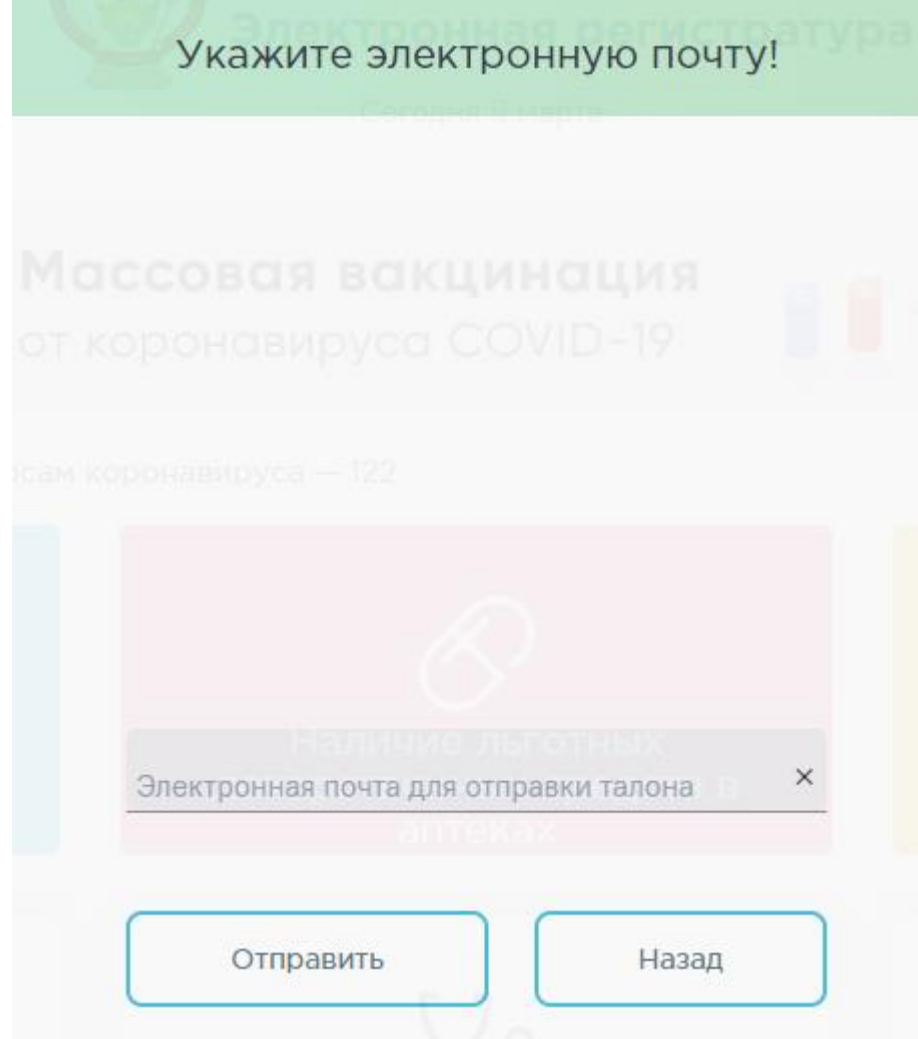

<span id="page-16-0"></span>Рисунок 26. Форма ввода электронной почты пациента

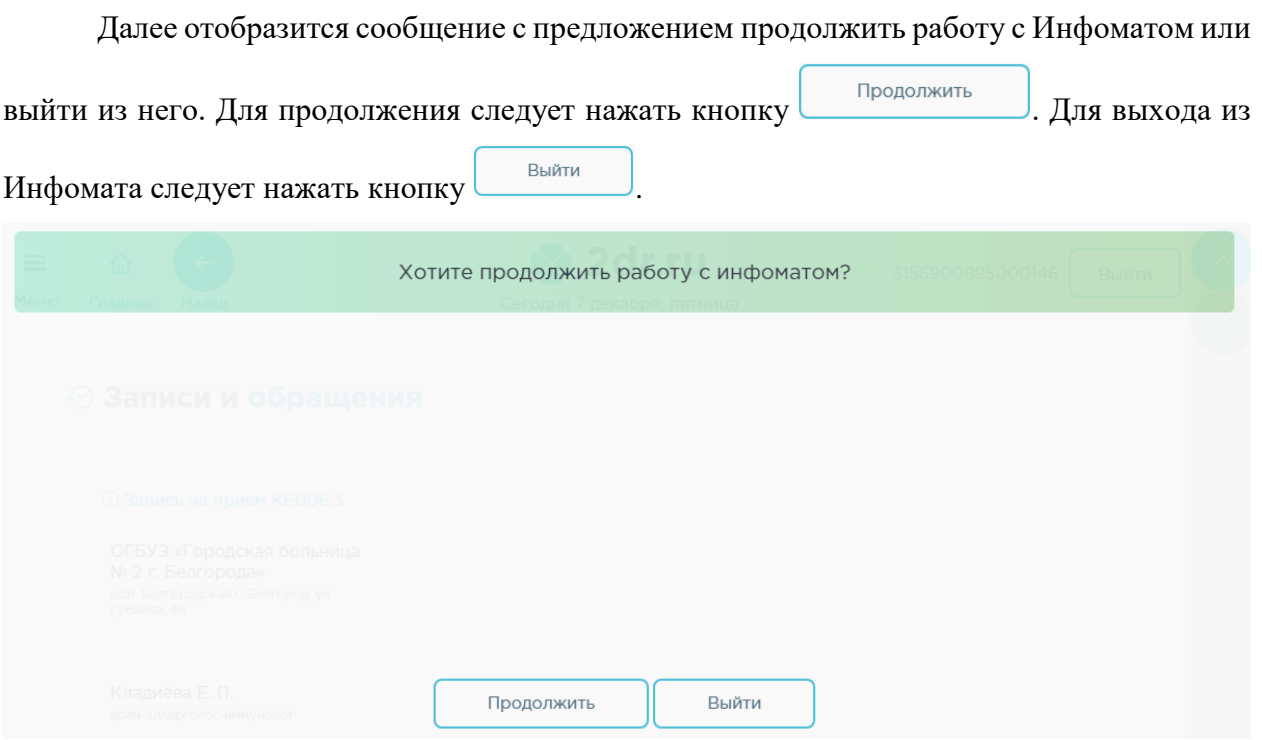

Рисунок 27. Сообщение с предложением продолжить работу с Инфоматом или выйти из него

После выбора продолжения работы в Инфомате осуществится возврат к сформированному талону на приём в разделе «Записи и обращения».

Запись на приём можно отменить. Отмена записи осуществляется в разделе «Записи и обращения» и описана в п. [3.](#page-18-0)

Для записи на приём другого человека необходимо в окне подтверждения записи [\(Рисунок 21\)](#page-14-0) выбрать закладку «Ввод полиса ОМС». Отобразится форма ввода информации о пациенте [\(Рисунок 28\)](#page-17-0).

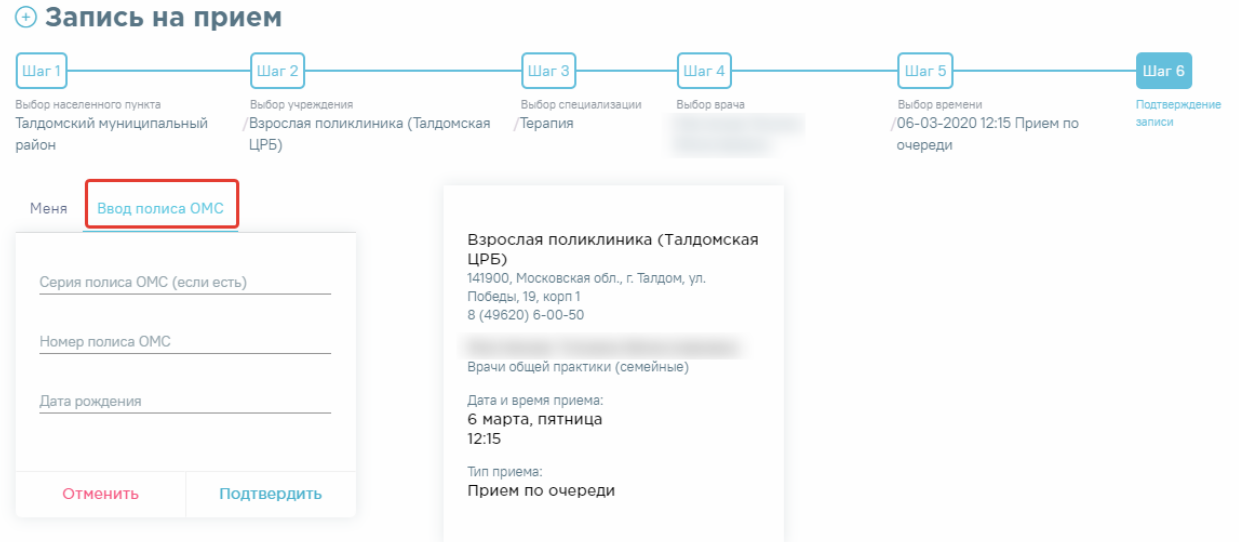

Рисунок 28. Форма ввода полиса ОМС

<span id="page-17-0"></span>В поле «Серия полиса ОМС (если есть)» необходимо ввести серию полиса старого образца (при его наличии). В поле «Номер полиса ОМС» вводится номер полиса и старого, и нового образца. После указания даты рождения необходимо нажать кнопку «Подтвердить».

# <span id="page-18-0"></span>**3 НАЛИЧИЕ ЛЬГОТНЫХ ЛЕКАРСТВЕННЫХ СРЕДСТВ В АПТЕКАХ**

В данном разделе можно просмотреть наличие льготных лекарственных средств в аптеках, для этого необходимо нажать одноименную кнопку. В открывшемся окне необходимо ввести номер рецепта или наименование препарата и нажать на кнопку поиска [\(Рисунок 29\)](#page-18-1). Поиск лекарственного средства начинается при введении в строку поиска не менее трёх символов.

 $\Diamond$  Наличие льготных лекарственных средств в аптеках

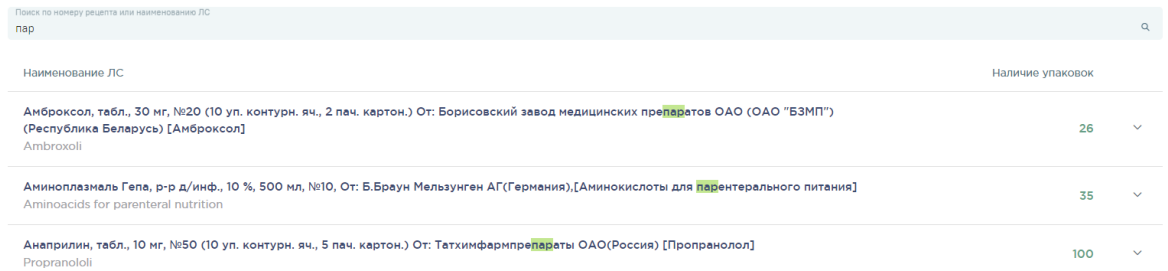

<span id="page-18-1"></span>Рисунок 29. Отображение раздела «Наличие льготных лекарственных средств в аптеках»

Далее необходимо выбрать интересующее лекарственное средство и нажать на него для просмотра адресов аптек, в которых данный препарат находится в наличии [\(Рисунок](#page-19-1)  [30\)](#page-19-1).

#### $\Diamond$  Наличие льготных лекарственных средств в аптеках

| Поиск по номеру рецепта или наименованию ЛС<br>парац                                                                                                    |                              |                    |                    |         |
|----------------------------------------------------------------------------------------------------|------------------------------|--------------------|--------------------|---------|
| Поиск ЛС начинается при введении не менее 3-х символов.                                                                                                    |                              |                    |                    |         |
| Наименование ЛС                                                                                                    |                              | Наличие упаковок   |                    |         |
| Парацетамол, р-р для приема внутрь (клубничный), 24 мг/мл,100 мл, №1 - флакон - картонная пачка,/ в<br>комплекте ложка дозировочная или стаканчик дозировочный, От: АО<br>ТАТХИМФАРМПРЕПАРАТЫ(РОССИЯ) [ПАРАЦЕТАМОЛ]<br>Paracetamoli |                              |                    | 1746               | $\sim$  |
| Адрес                                                                                                    | Дата обновления              | онлс <sup>()</sup> | $B3H \circledcirc$ | $P\Box$ |
| АПТЕЧНЫЙ ПУНКТ ОГБУЗ «<br>» УЛ.<br>© город<br>$.$ тел.: +7                                                                                                    | , <b>Д.</b> 12<br>14.09.2022 | $\circ$            | $\circ$            | 50      |
| АПТЕЧНЫЙ ПУНКТ ОГБУЗ «<br>$\sim$ 133<br><b>© город</b><br>тел.: +7 (                                                                                                    | 13.09.2022                   | $\circ$            | $\circ$            | $\circ$ |
| АПТЕКА ОГБУЗ «<br>$\rightarrow$<br>$\odot$<br>район.<br>тел.: +7                                                                                                    | 12.09.2022                   | o                  | $\circ$            | 11      |
| АПТЕКА ОГБУЗ «<br>$\rightarrow$<br>$\odot$<br>район.<br>дом 25, тел.: +7                                                                                                    | 13.09.2022                   | $\circ$            | $\circ$            | 200     |
| <b>АПТЕКА ОГБУЗ «</b><br>$\circledcirc$<br>район.<br>тел.: +7 (                                                                                                    | 13.09.2022                   | $\circ$            | $\circ$            | 245     |

<span id="page-19-1"></span>Рисунок 30. Список адресов аптек, имеющих в наличии льготные лекарственные средства

В столбцах «ОНЛС», «ВЗН», «РП» отображается следующая информация:

- «ОНЛС» в столбце выводится количество упаковок препарата в рамках программы обеспечения необходимыми лекарственными средствами;
- «ВЗН» в столбце выводится количество упаковок препарата в рамках программы «12 Высокозатратных нозологий»;
- «РП» в столбце выводится количество упаковок препарата в рамках региональной льготы.

### <span id="page-19-0"></span>**4 ЗАПИСИ И ОБРАЩЕНИЯ**

В разделе «Записи и обращения» можно просмотреть историю обращений к врачам, предстоящие посещения врачей – записи на приём и имеется возможность просмотреть информацию о нахождении пациента на диспансерном учете. Также можно отменить запись, оставить отзыв о качестве оказанных услуг и поставить оценку.

Для просмотра истории обращений и записей следует на главном экране нажать

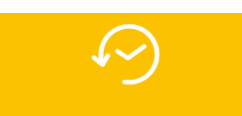

кнопку <sup>записи и обращения</sup> [\(Рисунок 10\)](#page-8-0) или в меню выбрать пункт «Записи и обращения» [\(Рисунок 11\)](#page-9-0). Загрузится экран раздела [\(Рисунок 31\)](#page-20-0).

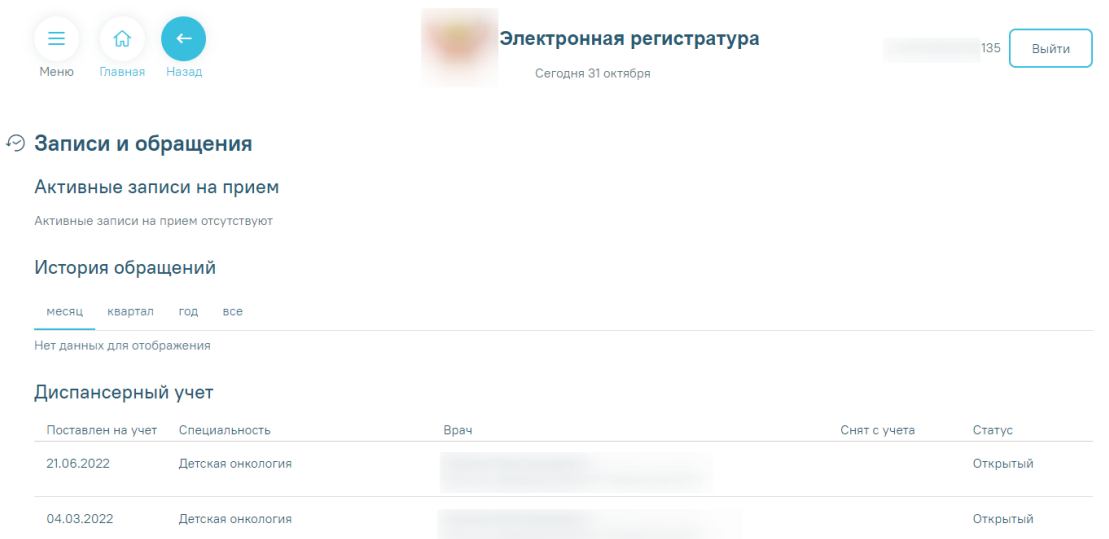

Рисунок 31. Отображение раздела «Записи и обращения»

<span id="page-20-0"></span>Если у пациента имеются записи на приём, то сначала отобразятся талоны на приём [\(Рисунок 32\)](#page-20-1).

#### ⊙ Записи и обращения

#### Активные записи на прием

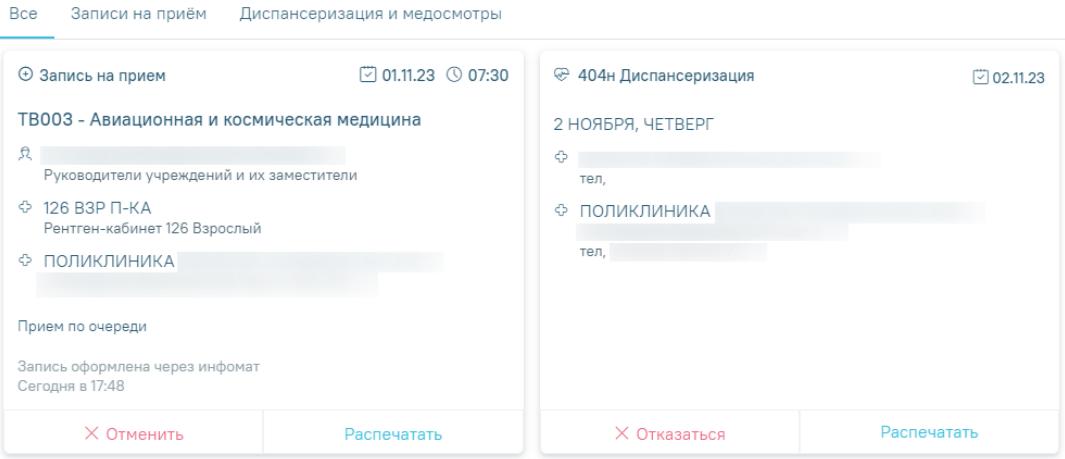

Рисунок 32. Раздел «Записи и обращения», талон на приём

<span id="page-20-1"></span>Ниже талонов отобразится история обращений [\(Рисунок 33\)](#page-21-0).

#### История обращений

| месяц<br>квартал | все<br>ГОД                          |              |                |                      |
|------------------|-------------------------------------|--------------|----------------|----------------------|
| Дата             | Обращения и услуги                  | Оплата       | Оценка         |                      |
| 07.09.2023       |                                     | OMC          | Оставить отзыв | Не обращался к врачу |
|                  | Поликлиника                         |              |                |                      |
|                  | Детская хирургия. Детская онкология |              |                |                      |
| 31.08.2023       |                                     | OMC          | Оставить отзыв | Не обращался к врачу |
|                  | Поликлиника                         |              |                |                      |
|                  | Детская хирургия. Детская онкология |              |                |                      |
| 16.08.2023       |                                     | <b>OMC</b>   | Оставить отзыв | Не обращался к врачу |
|                  | Поликлиника                         | 1000,00 руб. |                |                      |
|                  | Детская хирургия. Детская онкология |              |                |                      |

Рисунок 33. Раздел «Записи и обращения», история обращений

<span id="page-21-0"></span>Для повторной печати талона на приём следует нажать кнопку Распечатать (Рисунок [33\)](#page-21-0).

В зависимости от региональных настроек после нажатия кнопки «Распечатать» отобразится форма выбора способа получения талона [\(Рисунок 34\)](#page-21-1).

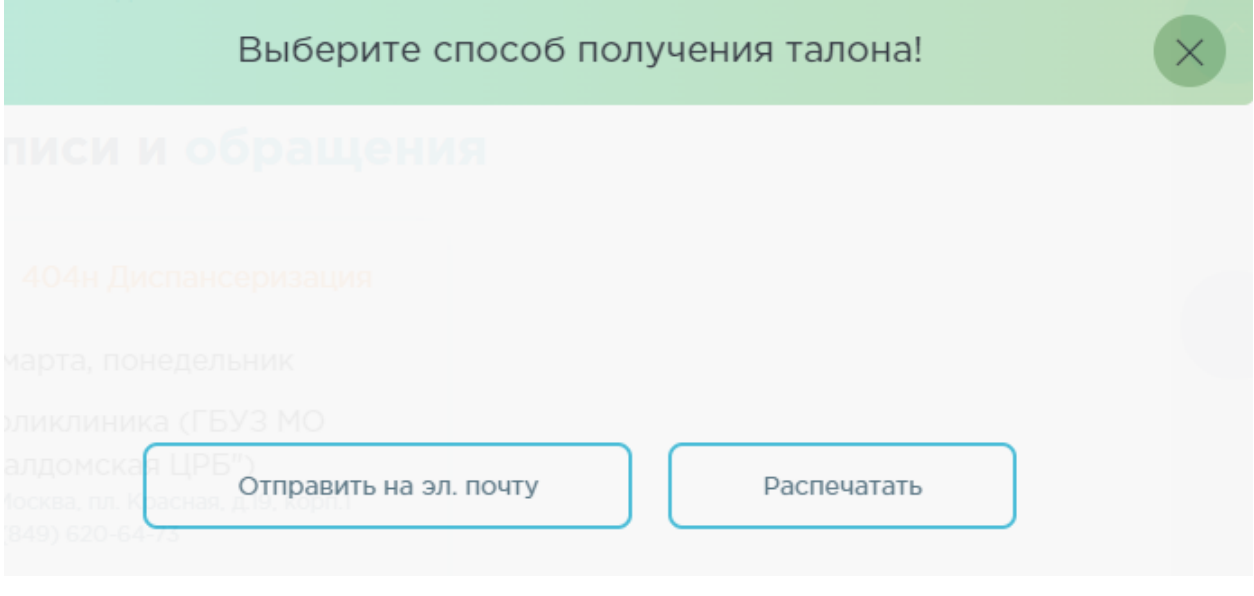

Рисунок 34. Форма выбора способа получения талона

<span id="page-21-1"></span>Для печати талона на приём из Инфомата нужно нажать кнопку [\(Рисунок](#page-21-1)  [34\)](#page-21-1). Талон будет распечатан.

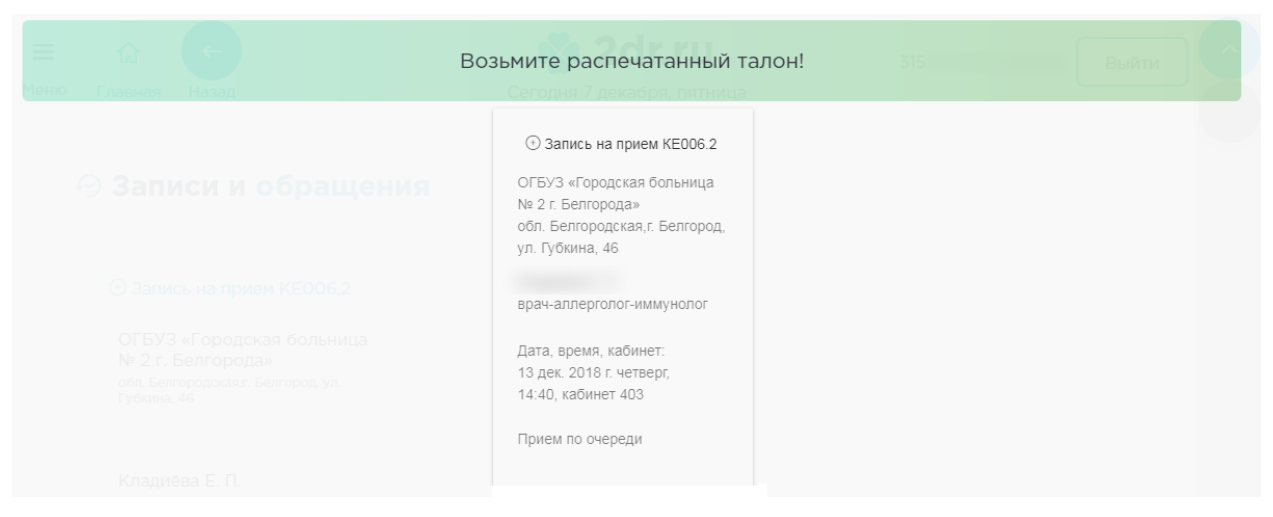

### Рисунок 35. Печатная форма талона

Для получения талона на электронную почту следует нажать кнопку «Отправить на почту» [\(Рисунок 34\)](#page-21-1). Отобразится форма ввода электронной почты пациента для отправки талона, которую следует заполнить, затем нажать кнопку «Отправить» [\(Рисунок 36\)](#page-22-0).

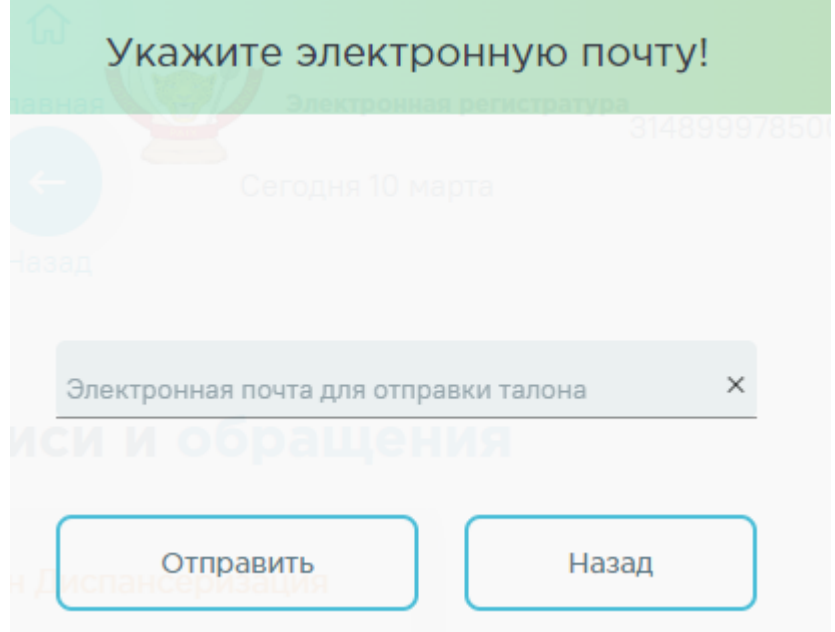

Рисунок 36. Форма ввода электронной почты пациента

<span id="page-22-0"></span>Далее отобразится сообщение с предложением продолжить работу с Инфоматом или

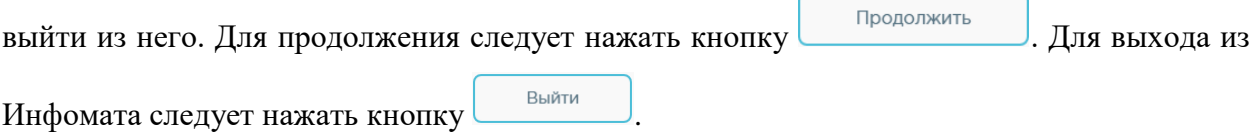

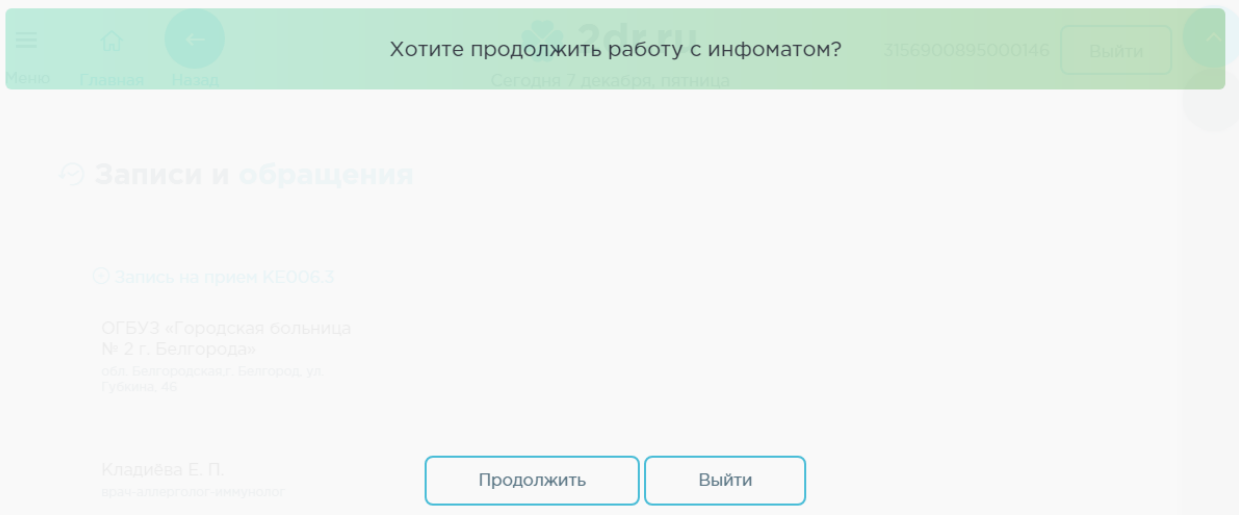

Рисунок 37. Сообщение с предложением продолжить работу с Инфоматом или выйти из него

После выбора продолжения работы в Инфомате осуществится возврат к сформированному талону на приём в разделе «Записи и обращения».

Запись на приём можно отменить, удалив талон. Для этого следует нажать кнопку

 $\times$  Отменить . Отобразится кнопка подтверждения отмены записи  $\times$  Отменить запись [\(Рисунок 38\)](#page-23-0). Запись будет отменена.

#### Активные записи на прием

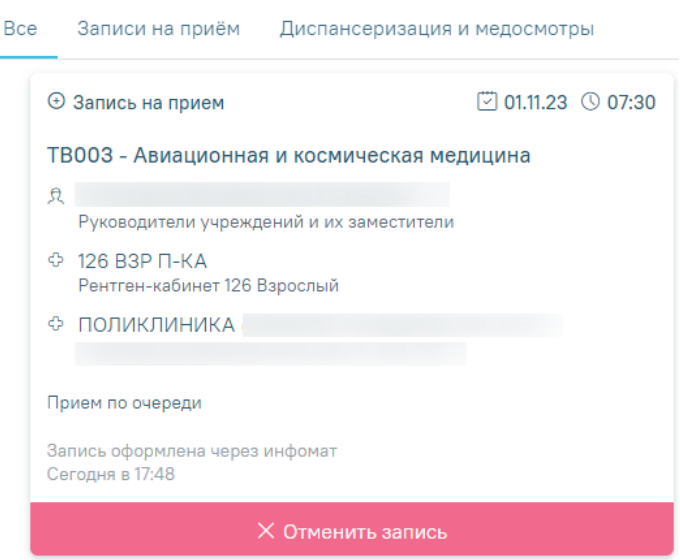

#### Рисунок 38. Отмена записи на приём

<span id="page-23-0"></span>Отобразится экран раздела «Записи и обращения» без талона на приём. При этом если имелись записи к другим врачам, то они останутся на экране. В истории обращений отображаются посещения врачей за различные периоды времени: за месяц, квартал, год, всё время. Отобразится список посещений за период с информацией о медицинском учреждении, ФИО врача, его специализации, дате и стоимости приёма. При этом отображаются данные не за календарные периоды, то есть, при выборе отображения истории посещений за год отобразятся все посещения врачей за последние 12 месяцев. Список обращений может не отобразиться полностью на экране, в таком случае его нужно пролистать при помощи полосы прокрутки.

#### История обращений

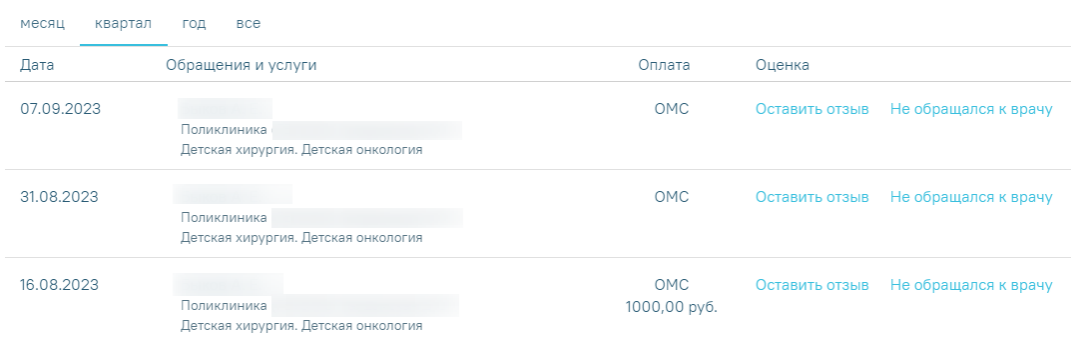

#### Рисунок 39. Список обращений за всё время

Для просмотра списка оказанных услуг нужно нажать по посещению – отобразятся все оказанные услуги в рамках посещения [\(Рисунок 40\)](#page-24-0).

#### История обращений

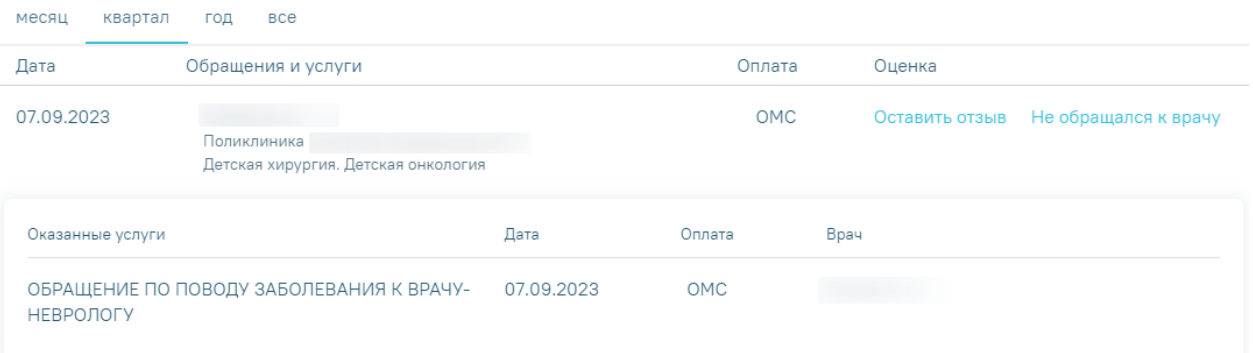

#### Рисунок 40. Просмотр посещений врача

<span id="page-24-0"></span>Для того чтобы оставить отзыв, нужно нажать Оставить отзыв. В развернувшейся форме необходимо выставить оценку по пятибалльной шкале: необходимо выделить нужное количество звёздочек или ввести текст [\(Рисунок 41\)](#page-25-0). Текст вводится в поле «Пожелания и замечания для руководителя медицинского учреждения».

<span id="page-25-0"></span>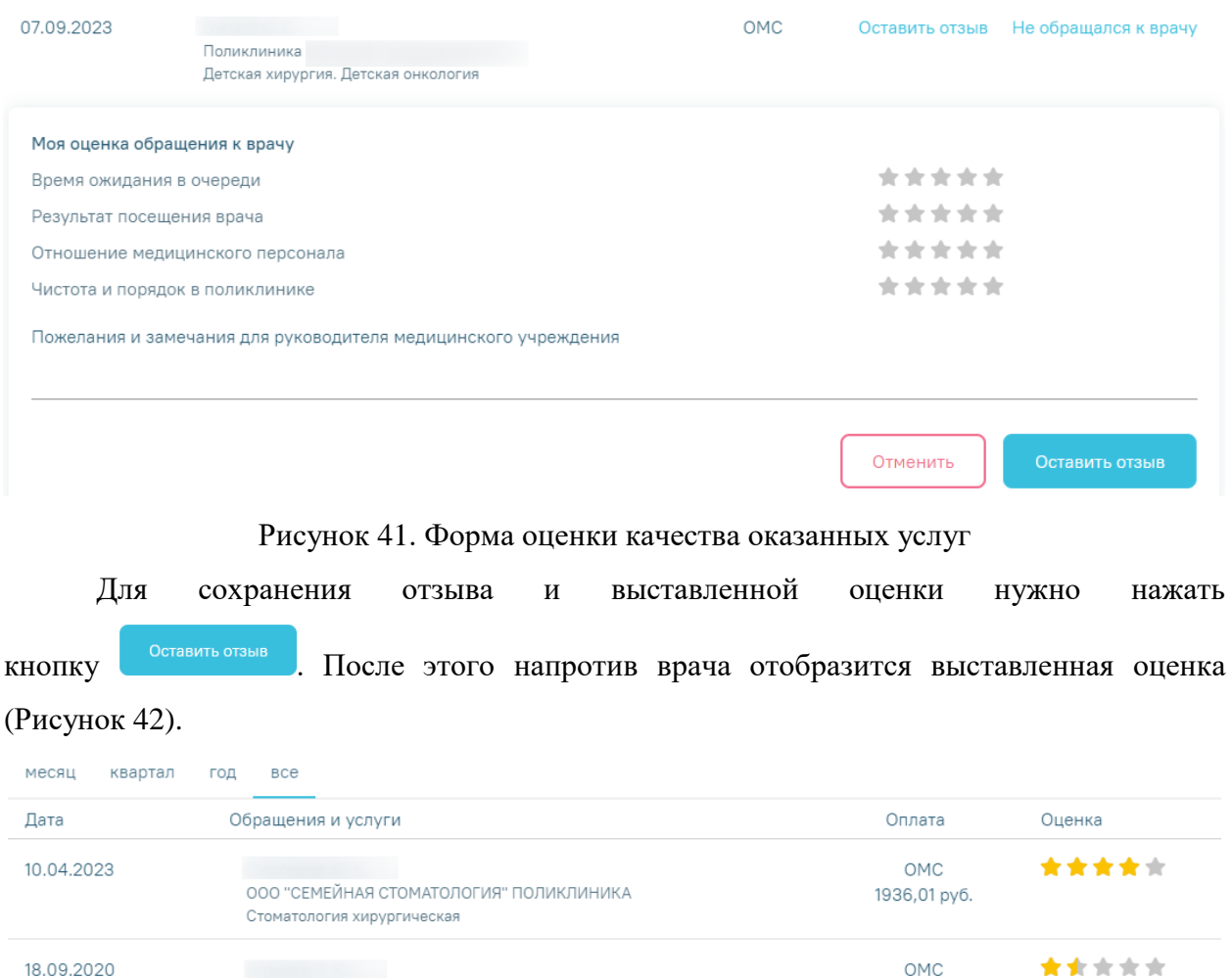

### Рисунок 42.Отображение выставленной оценки работы врача

ГОРОДСКАЯ ПОЛИКЛИНИКА - ПОЛИКЛИНИЧЕСКОЕ ОТДЕЛЕНИЕ №6

Акушерство и гинекология

Поликлиника Детская хирургия. Детская онкология

<span id="page-25-1"></span>Если пациент не посещал врача, а в истории обращений посещение отображается, то пациент может сделать отметку, что не посещал врача. Для этого нужно нажать Не обращался к врачу. Напротив такого обращения в списке будет отображаться соответствующая отметка [\(Рисунок 43\)](#page-25-2).

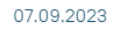

OMC Вы отметили, что эта запись ошибочна

1364,30 руб.

Рисунок 43. Отметка об ошибочной записи о посещении врача

<span id="page-25-2"></span>Для того чтобы посмотреть информацию о нахождении пациента на диспансерном учет, следует на главной странице или на боковой панели выбрать раздел «Записи и обращения» и раскрыть вкладку «Диспансерный учет» [\(Рисунок 44\)](#page-26-1).

#### ⊙ Записи и обращения

#### Активные записи на прием

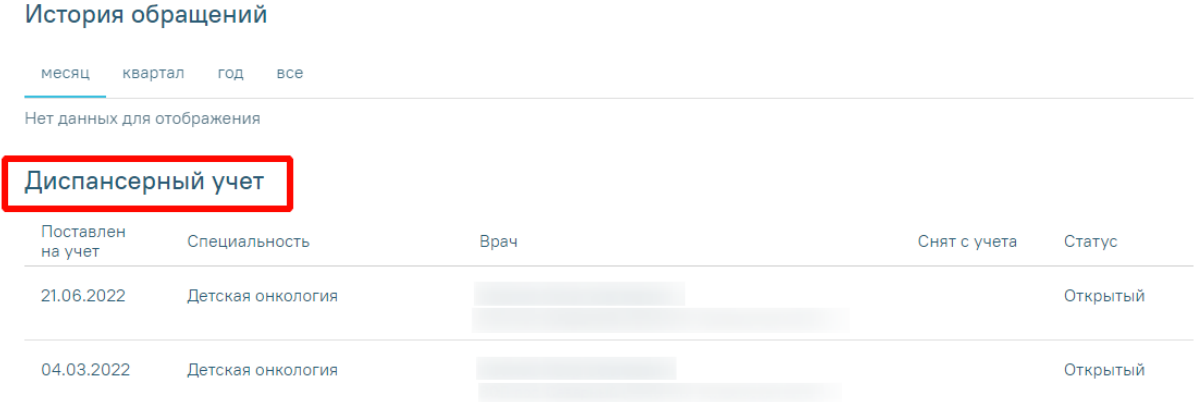

#### Рисунок 44. Выбор пункта «Диспансерный учет»

<span id="page-26-1"></span>При раскрытии вкладки «Диспансерный учет» отображается информация о нахождении пациента на диспансерном учете: дата постановки на учет, дата снятия с учета, статус, специальность, врач [\(Рисунок 45\)](#page-26-2).

#### Диспансерный учет

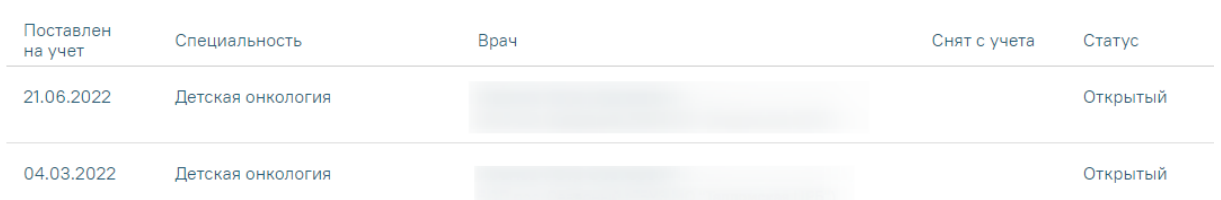

<span id="page-26-2"></span>Рисунок 45. Отображение информации о нахождении пациента на диспансерном учете

# <span id="page-26-0"></span>**5 МЕДНАЗНАЧЕНИЯ И РЕЦЕПТЫ**

Для того чтобы просмотреть медицинские назначения, следует на главной странице или на боковой панели выбрать раздел «Медназначения и рецепты». Далее отобразится вкладка «Медназначения» [\(Рисунок 46\)](#page-27-0).

#### **• Медназначения и рецепты**

#### Заявки на продление рецептов

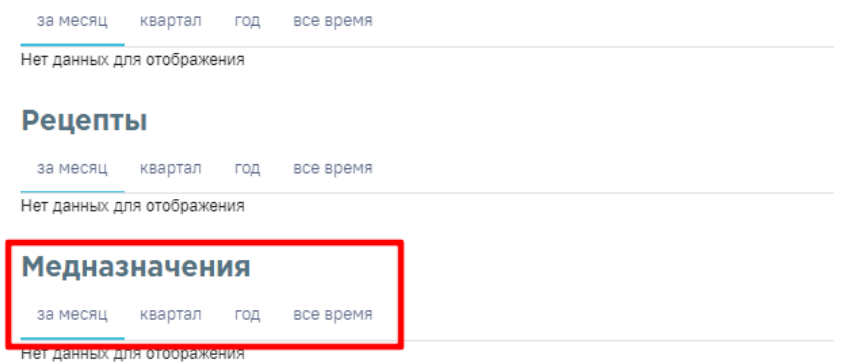

#### Рисунок 46. Выбор пункта «Медназначения»

<span id="page-27-0"></span>При наличии записей в разделе «Медназначения» отображается информация о медикаментозных назначениях пациента: дата назначения, наименования, детализация, врач, выдавший назначение, и медицинская организация. Доступно отображение назначений по периодам: за месяц, квартал, год, все время. Для этого следует перейти на соответствующую вкладку в разделе [\(Рисунок 47\)](#page-27-1). Также можно отсортировать назначения по дате.

#### Медназначения

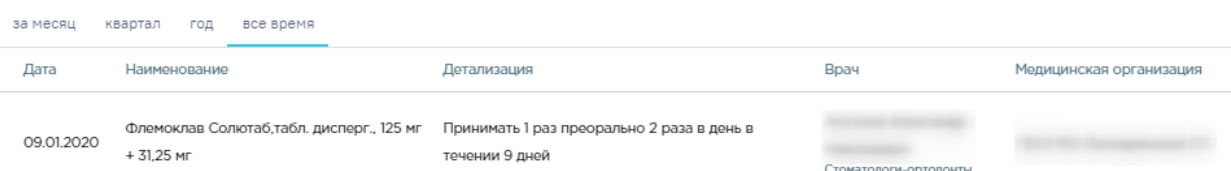

Рисунок 47. Отображение информации о медикаментозных назначениях пациента

<span id="page-27-1"></span>Для того чтобы просмотреть медицинские назначения, следует на главной странице или на боковой панели выбрать раздел «Медназначения и рецепты». Далее отобразится вкладка «Рецепты» [\(Рисунок 48\)](#page-28-1).

#### **• Медназначения и рецепты**

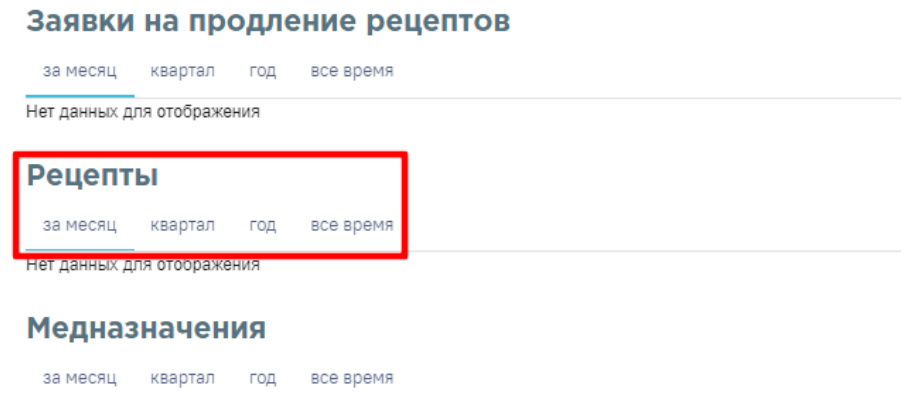

Нет данных для отображения

#### Рисунок 48. Выбор пункта «Рецепты»

<span id="page-28-1"></span>При наличии записей на вкладке «Рецепты» отображается информация о выписанных рецептах: номер рецепта, дата выписки и отпуска рецепта, выписанное и отпущенное лекарственное средство, количество упаковок в рецепте, дозировка, схема приема, статус, наименование МО и информация о враче. Доступно отображение рецептов по периодам: за месяц, квартал, год, все время. Для этого следует перейти на соответствующую вкладку в разделе [\(Рисунок 49\)](#page-28-2).

#### Рецепты

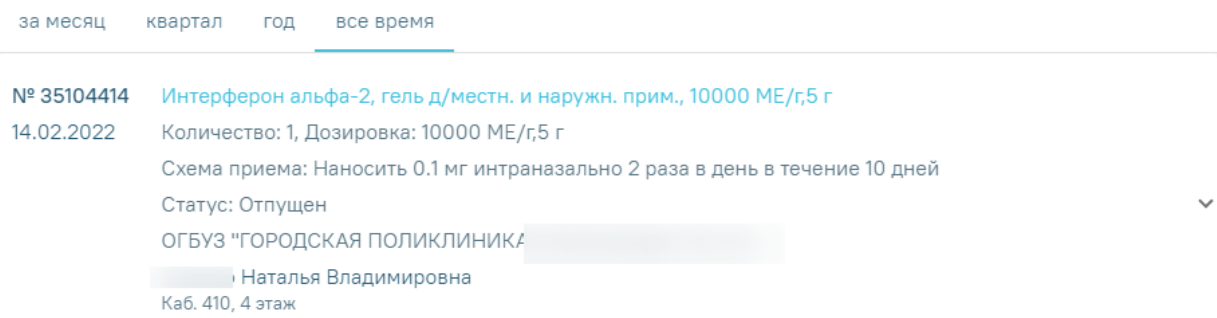

Рисунок 49. Отображение информации о выписанных рецептах

## <span id="page-28-2"></span><span id="page-28-0"></span>**6 ВЫЗОВ ВРАЧА НА ДОМ**

Пациенту доступна функция вызова врача на дом, для этого необходимо нажать кнопку «Вызов врача на дом» на главном экране или выбрать тот же пункт в меню [\(Рисунок](#page-29-0)  [50\)](#page-29-0).

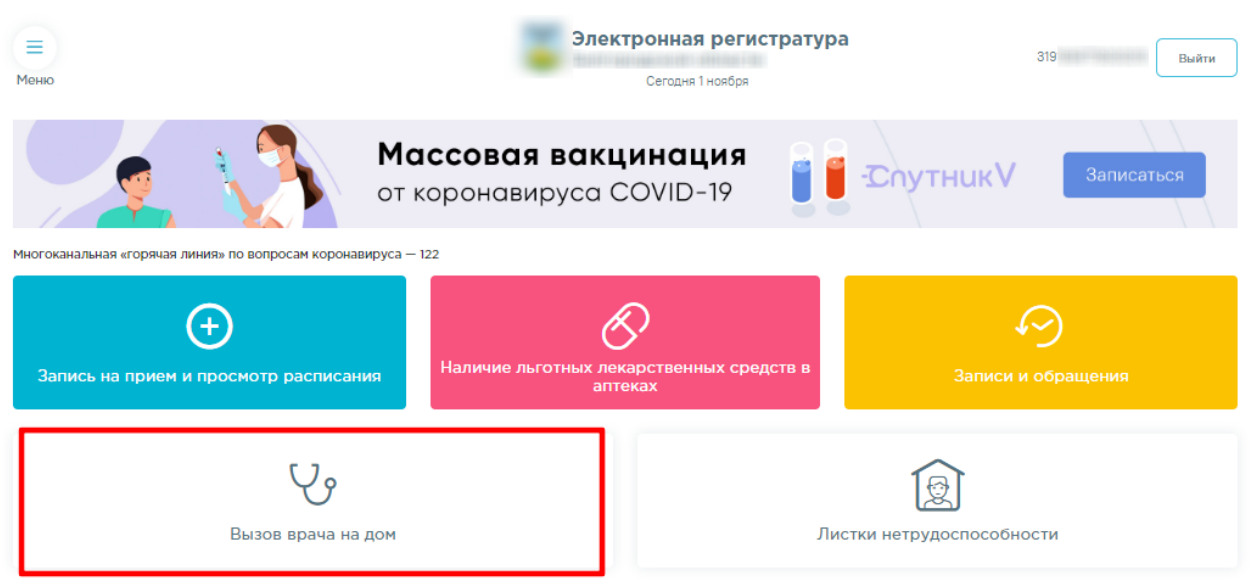

Рисунок 50. Пункт «Вызов врача на дом»

<span id="page-29-0"></span>После выбора пункта откроется форма вызова. В нижней части формы необходимо ввести следующие данные: адрес, жалобы и симптомы. Контактный телефон заполнится автоматически из учетной записи сайта «Госуслуги», если он отсутствует, следует ввести его в соответствующее поле. Если пациенту требуется больничный лист, необходимо выбрать одноименный пункт в списке жалоб.

**Внимание!** Данные «Адрес», «Дом» и «Контактный телефон» являются обязательными для заполнения, без них невозможно осуществить вызов врача.

Если в учетной записи пациента на портале «Госуслуги» не указан адрес фактического проживания, то в поле «Адрес для вызова врача на дом» автоматически будет указан адрес регистрации [\(Рисунок 51\)](#page-29-1). Если адрес регистрации также отсутствует в учетной записи сайта «Госуслуги», то поле необходимо заполнить вручную.

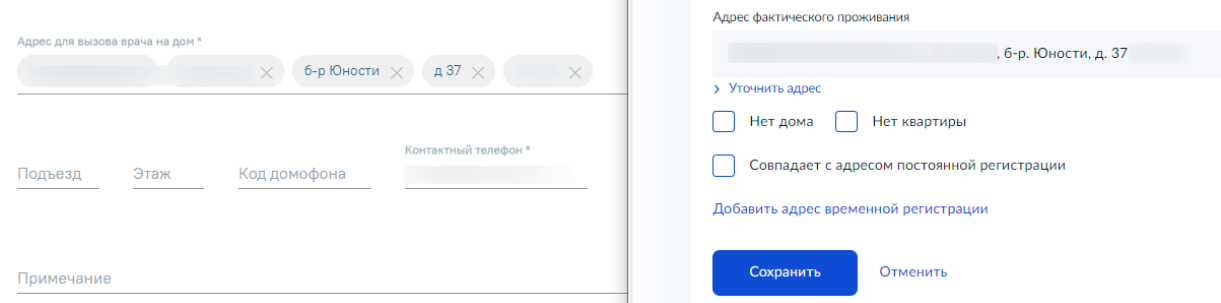

Рисунок 51. Заполнение поля «Адрес для вызова врача на дом»

<span id="page-29-1"></span>В зависимости от указанного адреса будут подобраны медицинские организации, которые обслуживают пациентов, проживающих по данному адресу. Необходимо выбрать одну из них, а затем нажмите кнопку «Вызвать врача» [\(Рисунок 52\)](#page-30-1).

#### **<sup>1</sup> Вызов врача на дом**

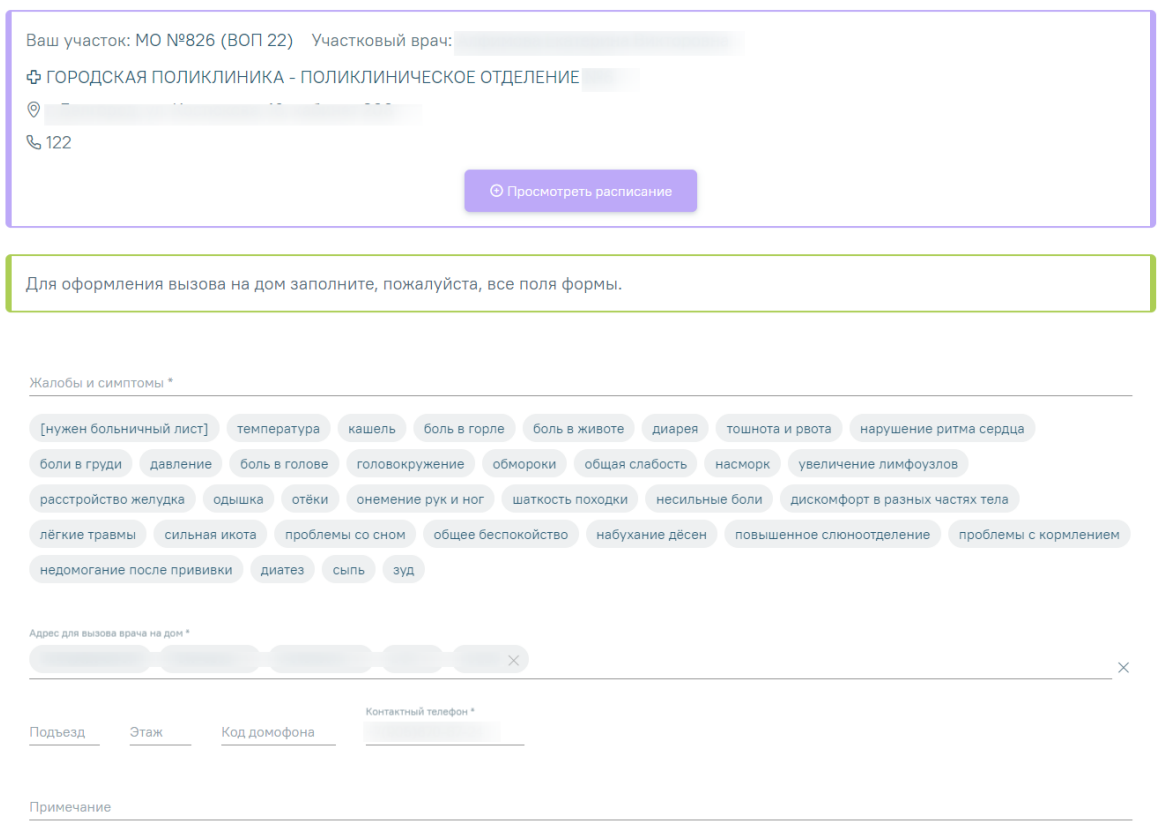

Рисунок 52. Форма вызова врача на дом

<span id="page-30-1"></span>Информация о зарегистрированном вызове отобразится в разделе «Вызов врача на дом», а также в разделе «Записи и обращения». Для отмены вызова следует выбрать необходимую запись и нажать кнопку «Отменить», а затем подтвердить отмену нажатием кнопки «Отменить вызов».

### <span id="page-30-0"></span>**7 ДИСПАНСЕРИЗАЦИЯ И МЕД.ОСМОТРЫ**

Пациент может самостоятельно записаться на диспансеризацию в медицинской организации, к которой он прикреплен.

Для того чтобы записаться на диспансеризацию/профосмотр необходимо нажать кнопку «Диспансеризация и мед.осмотры» на главном экране или выбрать пункт «Диспансеризация и мед.осмотры» в меню [\(Рисунок 53\)](#page-31-0).

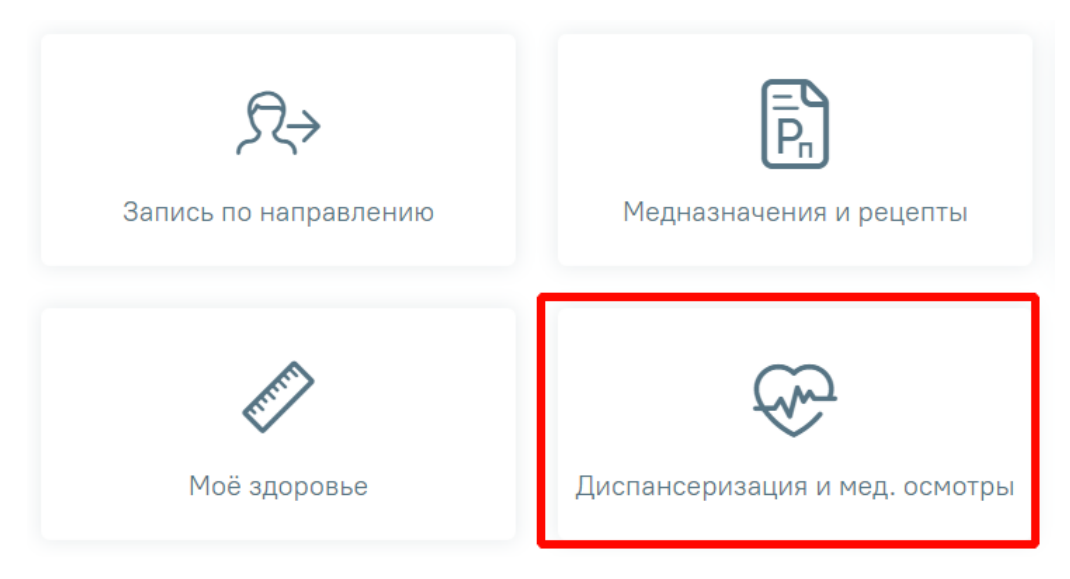

#### Рисунок 53. Пункт «Диспансеризация и медицинские осмотры»

<span id="page-31-0"></span>После выбора пункта отобразится форма с перечнем доступных для прохождения осмотров [\(Рисунок 54\)](#page-31-1).

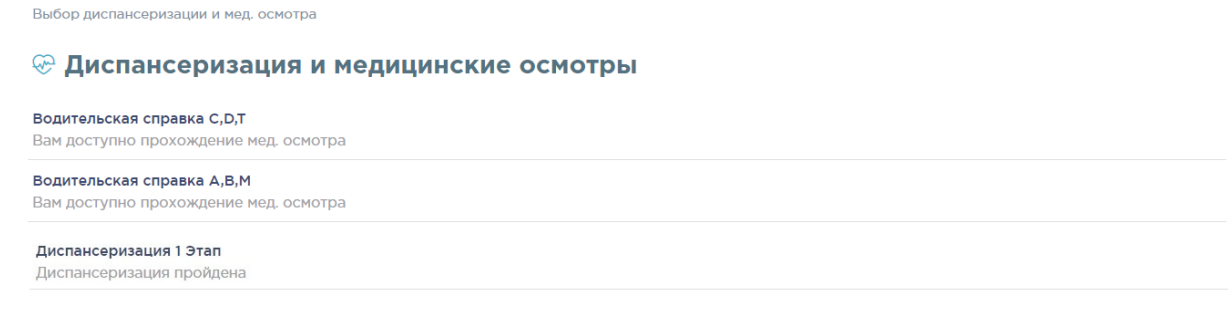

#### Рисунок 54. Выбор диспансеризации и мед.осмотра

<span id="page-31-1"></span>Необходимо выбрать тип осмотра. При выборе медицинского осмотра отобразится перечень лечебных учреждений, в которых можно его пройти, с указанием стоимости прохождения [\(Рисунок 55\)](#page-31-2).

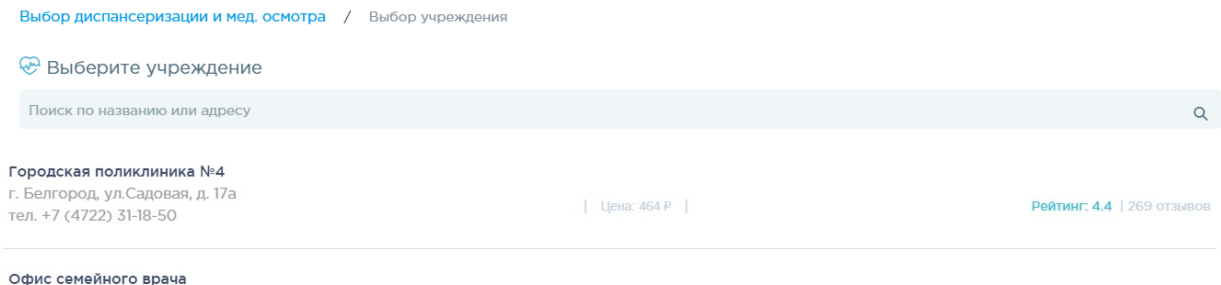

обл. Белгородская,г. Белгород, ул. Королева, 2, корп.а

#### Рисунок 55. Выбор медицинского учреждения

 $|$  Цена: 3 Р  $|$ 

<span id="page-31-2"></span>При выборе диспансеризации отобразится страница с анкетой, которую необходимо заполнить. Для выбора ответа следует нажать на него. При необходимости заполнить анкету можно позже. Для этого в конце анкеты следует нажать кнопку «Заполнить позже».

#### После заполнения анкеты следует подтвердить её заполнение нажатием кнопки

#### «Подтвердить заполнение анкеты».

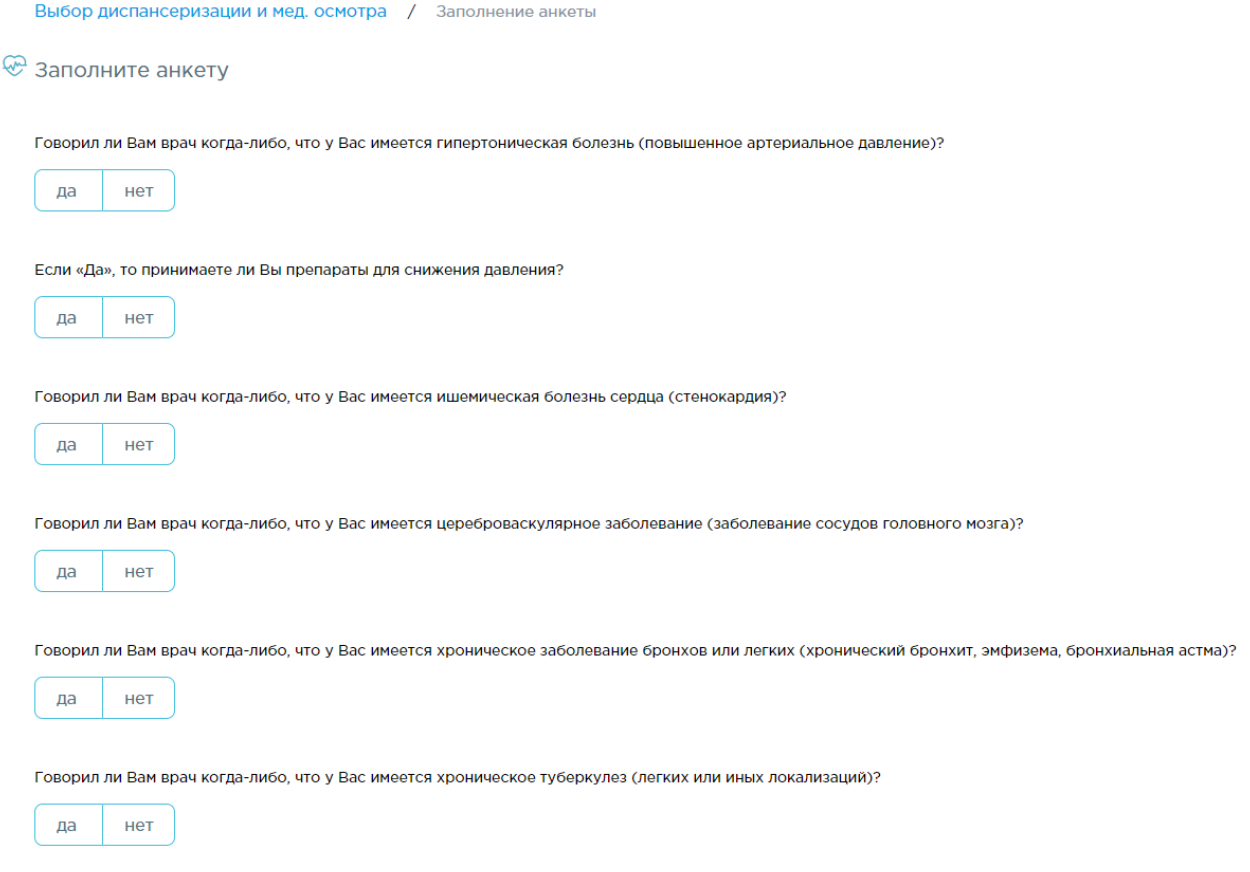

#### Рисунок 56. Заполнение анкеты

После выбора медицинского учреждения, либо после заполнения/откладывания заполнения анкеты отобразится форма с расписанием дней диспансеризации в медицинском учреждении.

Выбор диспансеризации и мед. осмотра / Выбор учреждения / Выбор даты и времени

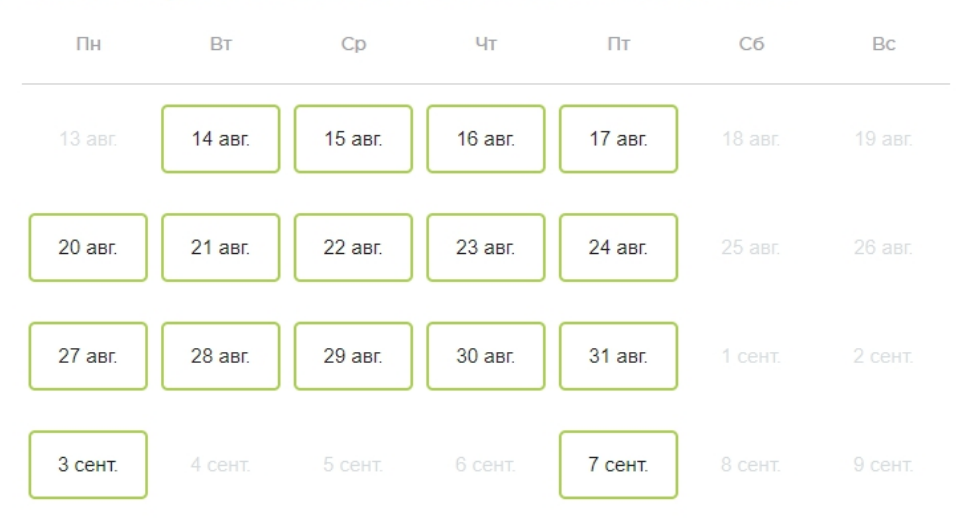

#### <sup>©</sup> Выберите удобный день для прохождения мед. осмотра

Рисунок 57. Выбор даты и времени прохождения мед.осмотра В случае если в выбранной медицинской организации отсутствует расписание на медицинские осмотры, то отобразится предупреждающее сообщение [\(Рисунок 58\)](#page-33-0).

<sup>©</sup> Выберите удобный день для прохождения диспансеризации

Расписание на медицинские осмотры отсутствует в этой медицинской организации

Рисунок 58. Сообщение об отсутствии расписания на мед.осмотры

<span id="page-33-0"></span>Необходимо выбрать удобный день прохождения диспансеризации/мед. осмотра. После чего автоматически сформируется маршрутный лист прохождения осмотра. В маршрутном листе отображается перечень обследований, время записи, кабинет приёма. Отображается информация о мероприятиях, на которые необходимо записаться самостоятельно [\(Рисунок 59\)](#page-34-0).

34

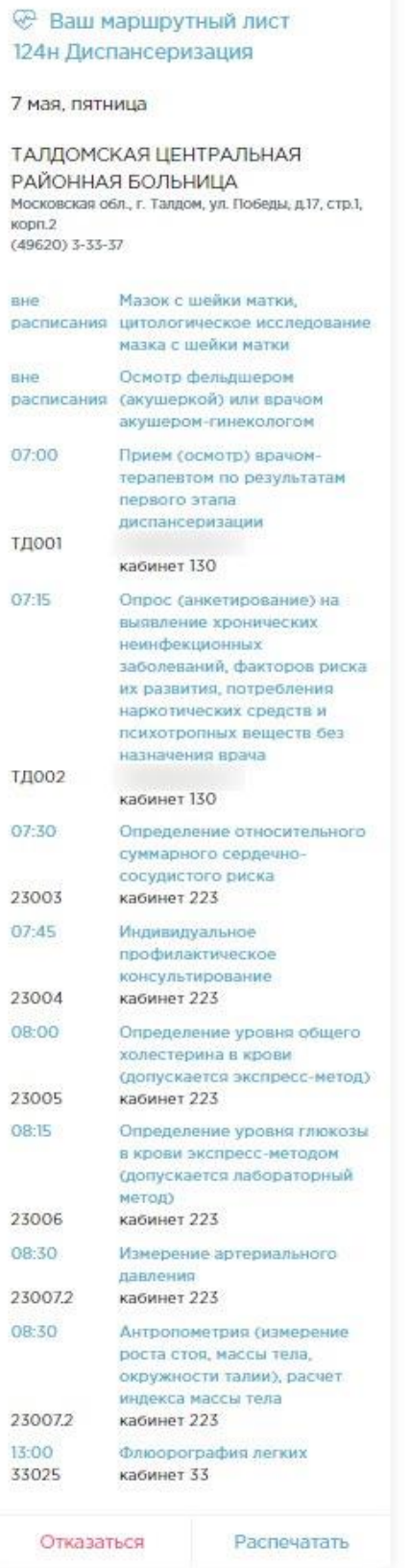

# Рисунок 59. Маршрутный лист прохождения осмотра

<span id="page-34-0"></span>Для отправки на печать маршрутного листа прохождения осмотра следует нажать кнопку «Распечатать». После нажатия кнопки появится печатная форма маршрутного листа [\(Рисунок 60\)](#page-35-0).

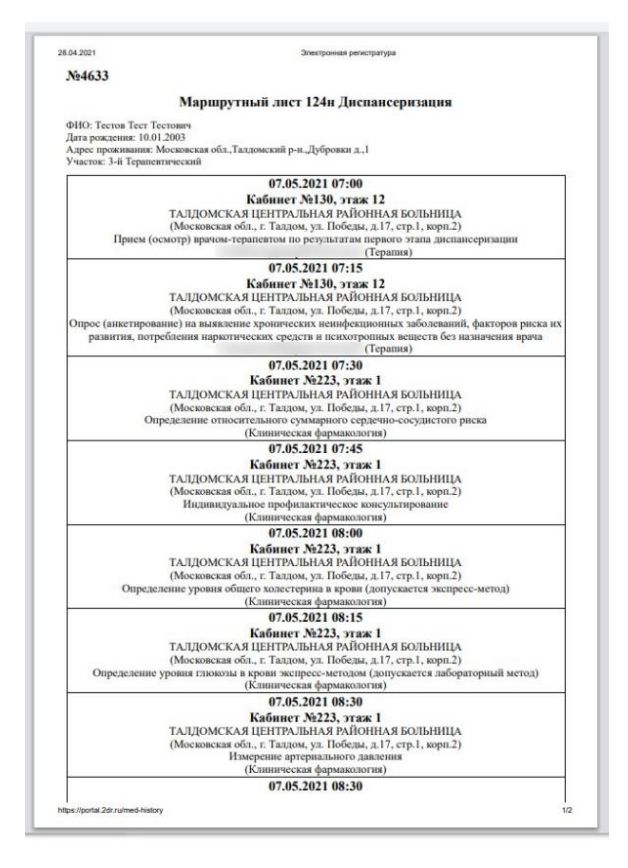

Рисунок 60. Печатная форма маршрутного листа

<span id="page-35-0"></span>Для отказа от прохождения мед. осмотра необходимо нажать кнопку «Отказаться». Маршрутный лист будет удален [\(Рисунок 59\)](#page-34-0).

Информация о записях на прохождение диспансеризации/мед. осмотра доступна в разделе «Записи и обращения».

# ⊙ Записи и обращения

### Активные записи на прием

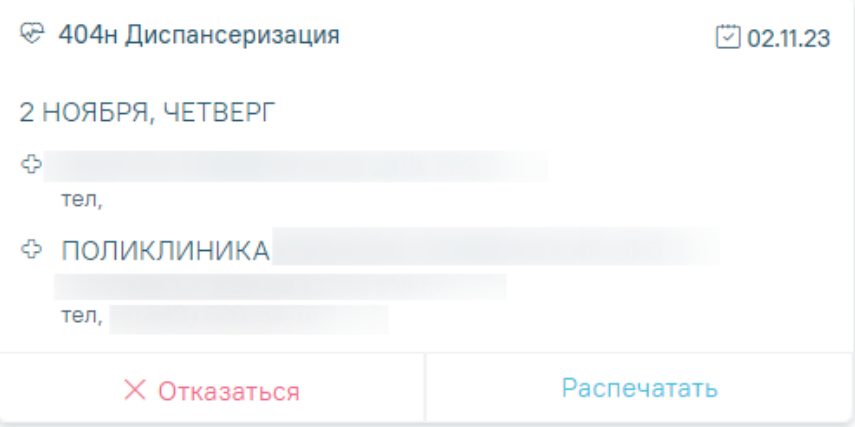

Рисунок 61. Информация о записях на прохождение диспансеризации/мед.осмотра

Для отмены записи на диспансеризацию/профосмотр в разделе «Записи и обращения» необходимо нажать кнопку «Отказаться [\(Рисунок 62\)](#page-36-1).

# ⊘ Записи и обращения

### Активные записи на прием

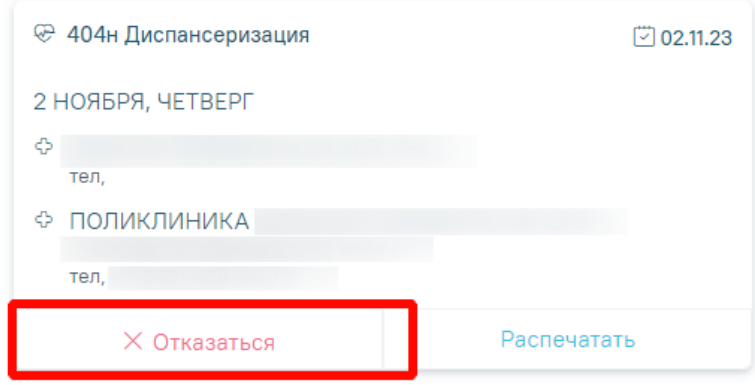

Рисунок 62. Отмена записи на прохождение диспансеризации/мед.осмотра

# <span id="page-36-1"></span><span id="page-36-0"></span>**8 ЗАПИСЬ В ДОВРАЧЕБНЫЙ КАБИНЕТ**

При отсутствии у пациента МКАБ в медицинской организации есть возможность записаться к дежурному врачу и получить талон с указанием кабинета, но без указания времени приема. Для этого необходимо выбрать пункт «Доврачебный кабинет».

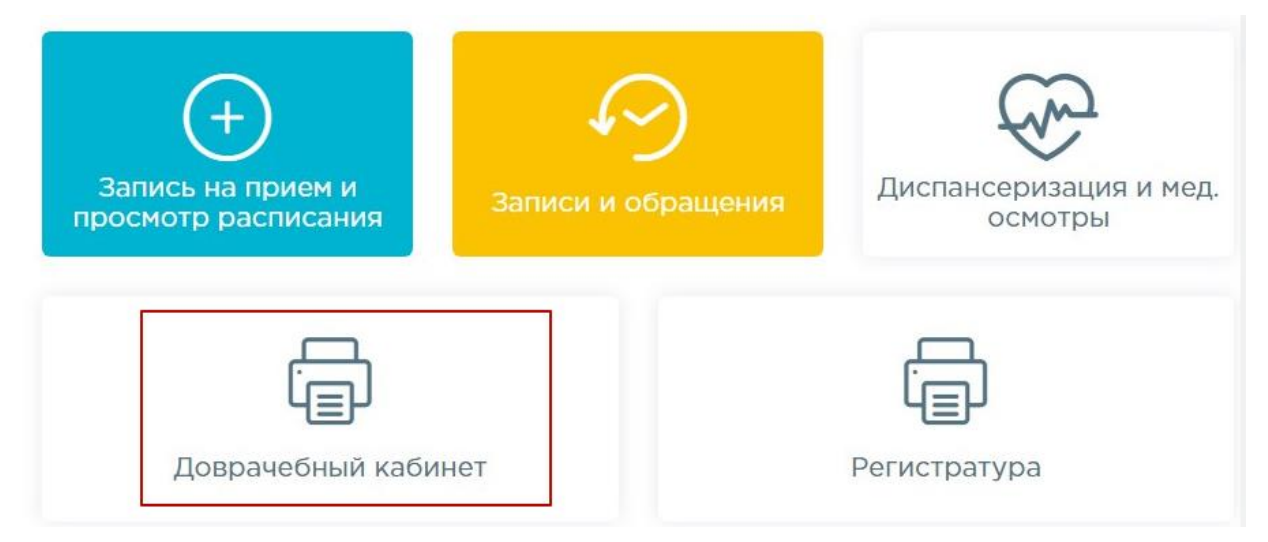

Рисунок 63. Пункт «Доврачебный кабинет»

После выбора пункта появится талон записи на прием [\(Рисунок 64\)](#page-37-1).

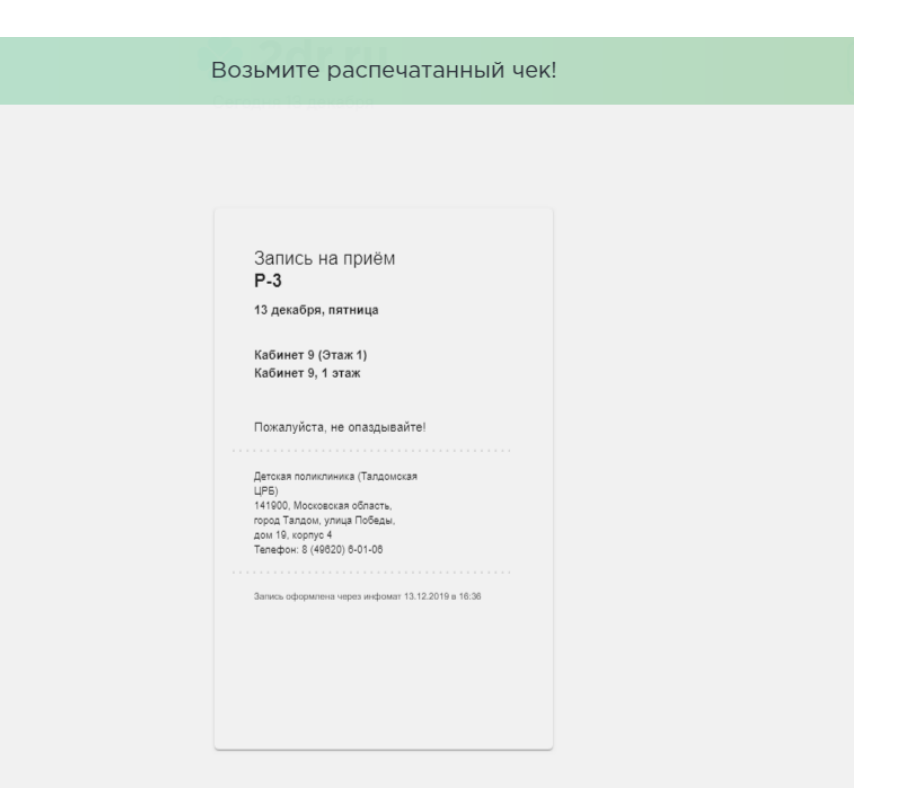

Рисунок 64. Талон записи в доврачебный кабинет

# <span id="page-37-1"></span><span id="page-37-0"></span>**9 ЗАПИСЬ В РЕГИСТРАТУРУ**

Для обращения в регистратуру при организованной электронной очереди необходимо выбрать пункт «Записаться в регистратуру». Предварительная авторизация для записи в регистратуру не требуется. В талоне будет указаны номер талона, дата приёма и номер кабинета без указания времени приема.

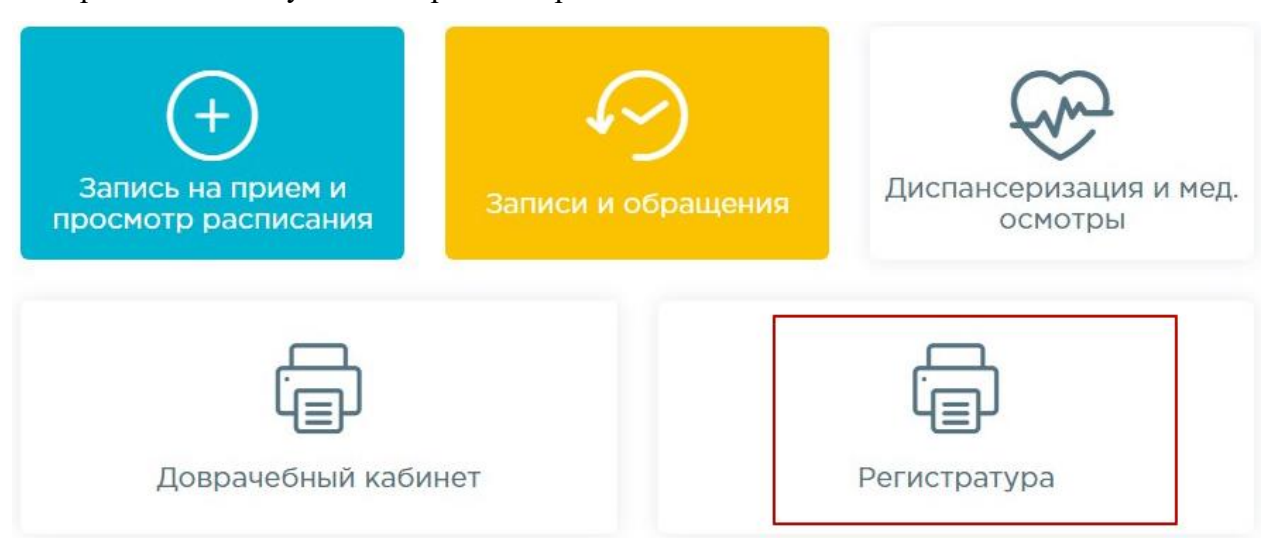

Рисунок 65. Пункт «Записаться в регистратуру»

После выбора пункта появится талон записи на прием [\(Рисунок 64\)](#page-37-1).

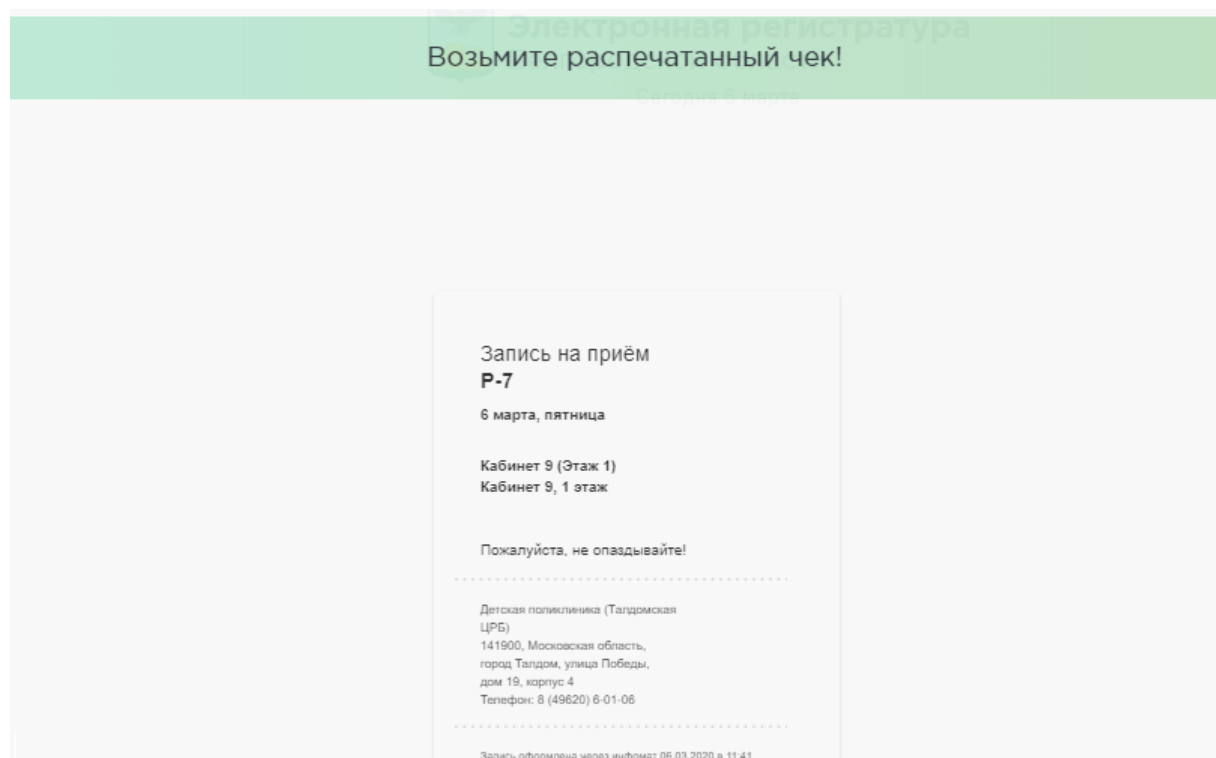

Рисунок 66. Талон записи в регистратуру

# <span id="page-38-0"></span>**10ЗАПИСЬ НА ПРИЕМ ПО НАПРАВЛЕНИЮ**

Для записи на прием по направлению следует на главной странице или на левой боковой панели выбрать раздел «Запись по направлению» [\(Рисунок 67\)](#page-38-1).

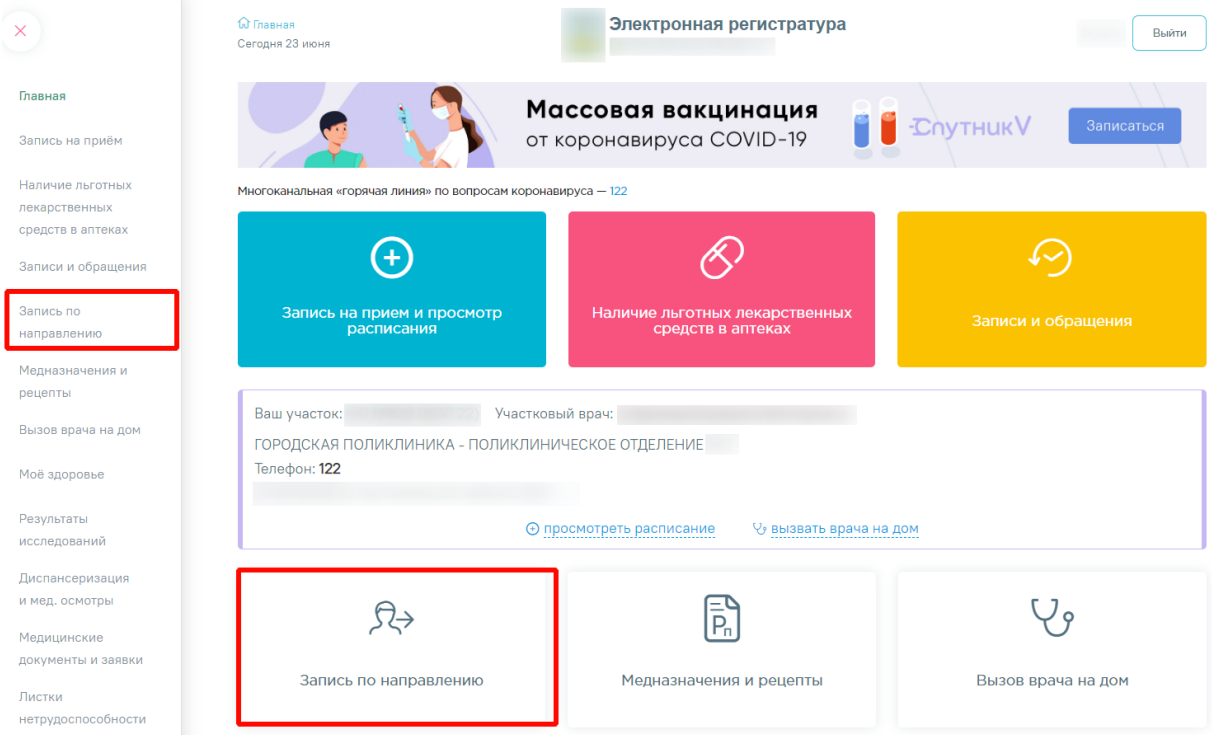

Рисунок 67. Раздел «Запись по направлению»

<span id="page-38-1"></span>Отобразится раздел «Направления». Раздел «Направления» содержит блоки «Консультации», «Исследования», «Госпитализации» [\(Рисунок 68\)](#page-39-0).

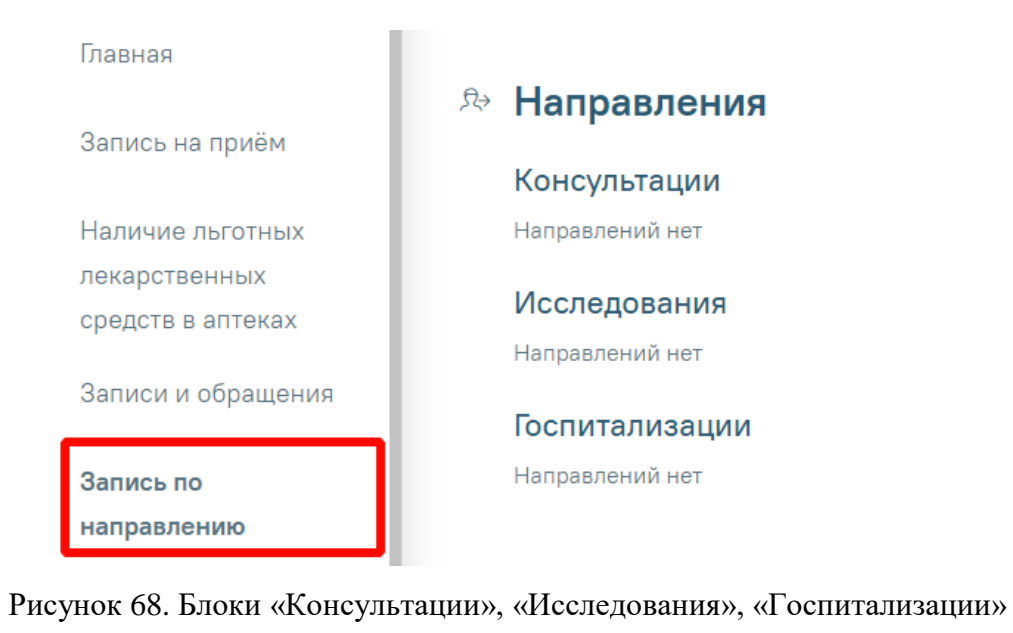

<span id="page-39-0"></span>В разделе «Направления» отображается список направлений на исследования, консультации или госпитализации, сформированных за последние 30 дней [\(Рисунок](#page-39-1)  [69\)](#page-39-1). Направления на консультацию отображаются в статусе «Выписано» и «Завершено». Направления на исследования отображаются в статусе «Выписано», «Обработано», «Завершено» и «Частично завершено». Направления на госпитализацию отображаются в статусе «Выписано», «Обработано» и «Завершено». Список записей в блоках «Консультации» и «Исследования» представлен в виде таблицы со следующими столбцами:

- «Направление» отображается номер направления, наименование МО, выдавшей направлении, а также наименование специальности или исследования.
- «Дата» отображается дата выдачи направления.
- «Врач, выдавший направление» отображается ФИО, должность и наименование МО врача, выдавшего направление.
- «Статус» отображается статус направления. Для направлений на консультацию будет доступна кнопка для записи на прием или информация об имеющейся записи.

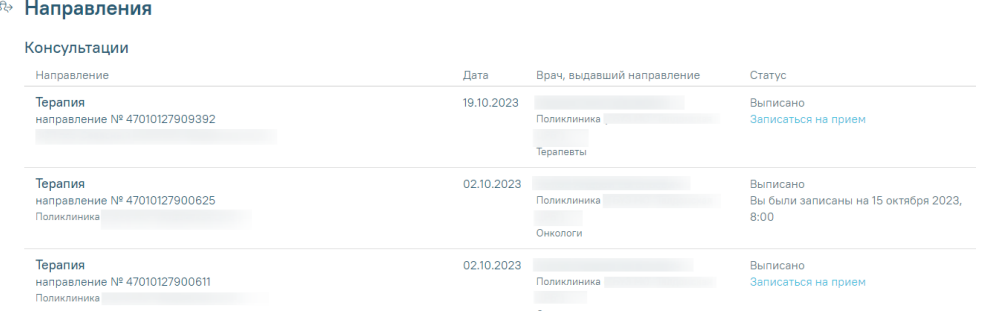

<span id="page-39-1"></span>Рисунок 69. Раздел «Направления» блок «Консультации»

Если данные в таблице отсутствуют отображается сообщение «Нет данных для отображения».

Для поиска направления следует ввести номер направления в поисковой строке. Допускается ввод только числовых значений длиной не более 9 символов. Чтобы очистить строку поиска следует нажать кнопку  $\times$ .

Запись на прием доступна только для направлений на консультацию. Если направление на консультацию в статусе «Выписано» и пациент еще не записан на приём будет доступна кнопка «Записаться на прием». Если у пациента имеется запись на прием, то в столбце «Статус» отображается информация об имеющейся записи. В случае если прием завершен, то в столбце «Статус» отображается информация о прошедшей записи.

Для того чтобы записаться на прием следует в строке с направлением на консультацию в столбце «Статус» нажать кнопку «Записаться на прием» [\(Рисунок 70\)](#page-40-0).

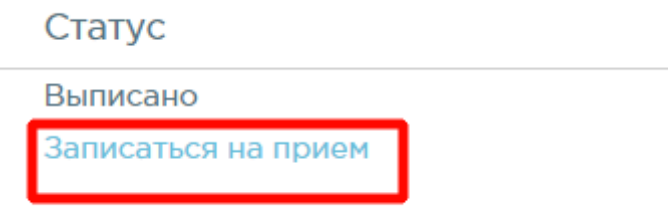

Рисунок 70. Кнопка «Записаться на прием»

<span id="page-40-0"></span>Отобразится форма выбора врача и даты приема по направлению [\(Рисунок 71\)](#page-40-1).

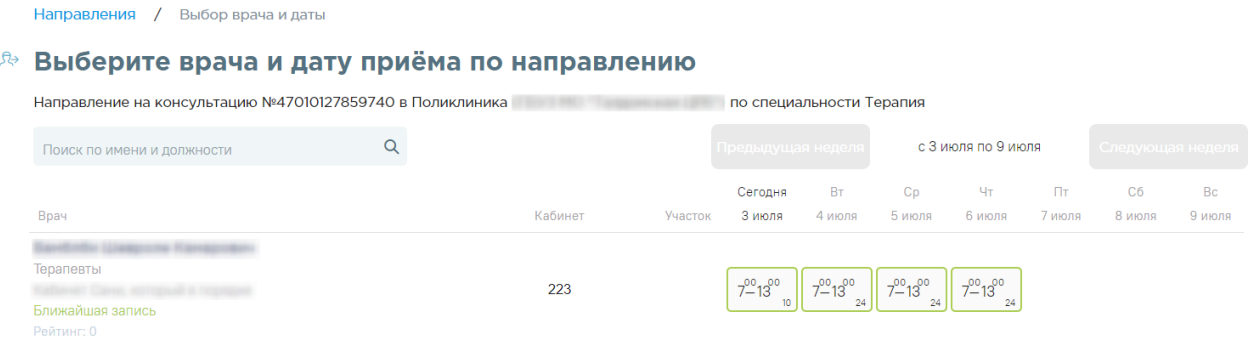

Рисунок 71. Форма выбора врача и даты приема по направлению

Дальнейшие действия описаны в п. [2.](#page-10-0)

<span id="page-40-1"></span>В разделе «Направления на госпитализацию» отображается список всех направлений на госпитализацию. Направления на госпитализацию отображаются в статусе «Новое», «Госпитализация завершена» и «Обработано». Список записей представлен в виде таблицы со следующими столбцами:

• «Направление» – отображается номер направления, наименование МО, выдавшей направлении, а также профиль отделения.

- «Дата» отображается дата выдачи направления.
- «Врач, выдавший направление» отображается ФИО, должность и наименование МО врача, выдавшего направление.
- «Дата планируемой госпитализации» отображается дата планируемой госпитализации пациента.
- «Статус» отображается статус направления.

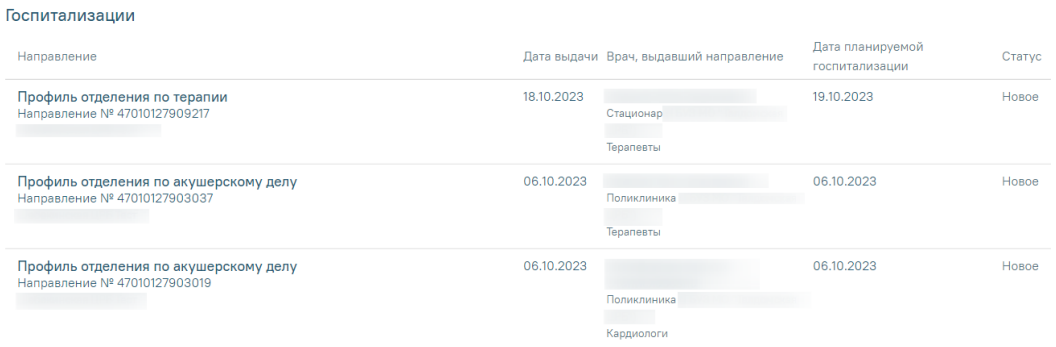

Рисунок 72. Раздел «Госпитализации»